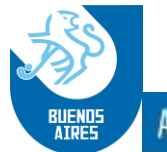

# **CRONUS 2.0**

# **MANUAL DE USUARIO Y REFERENCIAS RAPIDAS**

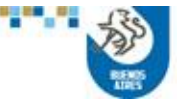

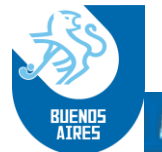

# Introducción:

En este Manual y guía rápida de funcionamiento del sistema de cronómetro CRONUS se encuentra detallado el uso de cada función del sistema yuna guía de referencia rápida de las funciones másutilizadas.

# 1. Habilitación de la licencia Cronus:

Al iniciar la aplicación, luego de su instalación, en caso de ser la primera vez que se ejecuta en el equipo, y la licencia no se encuentre habilitada, mostrará la siguiente ventana:

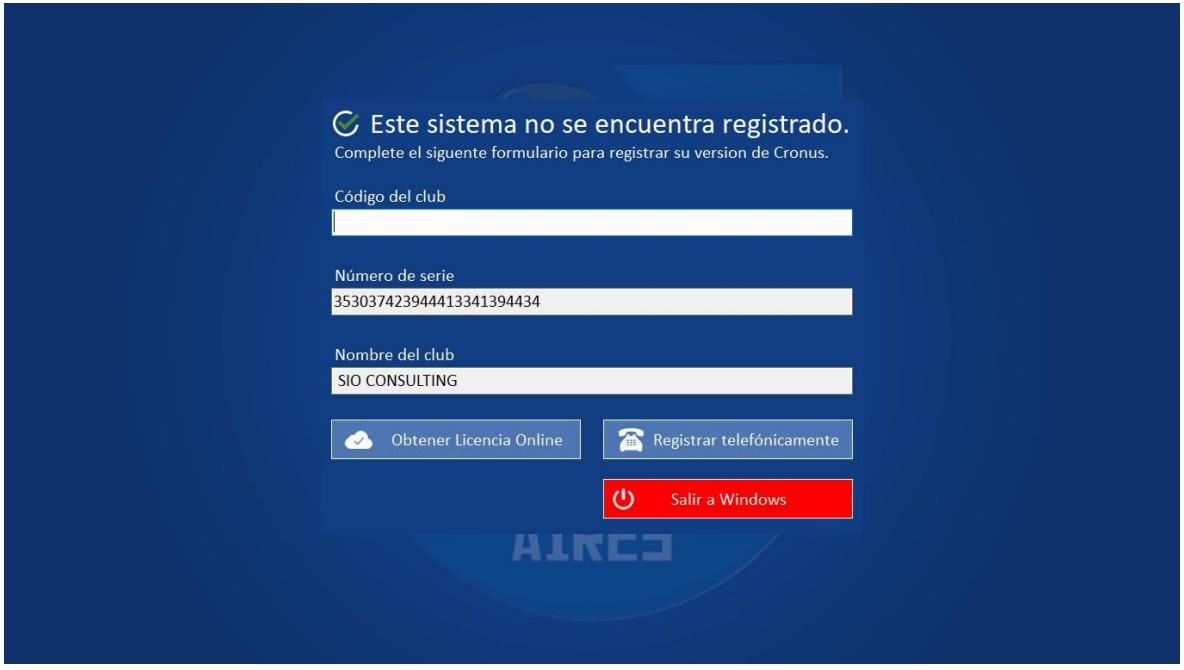

En este caso, la usuaria deberá ingresar el Código del Club, que le será

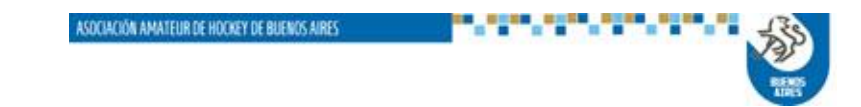

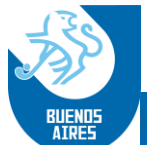

suministrado por la Asociación, y seleccionar la opción "Obtener Licencia Online".

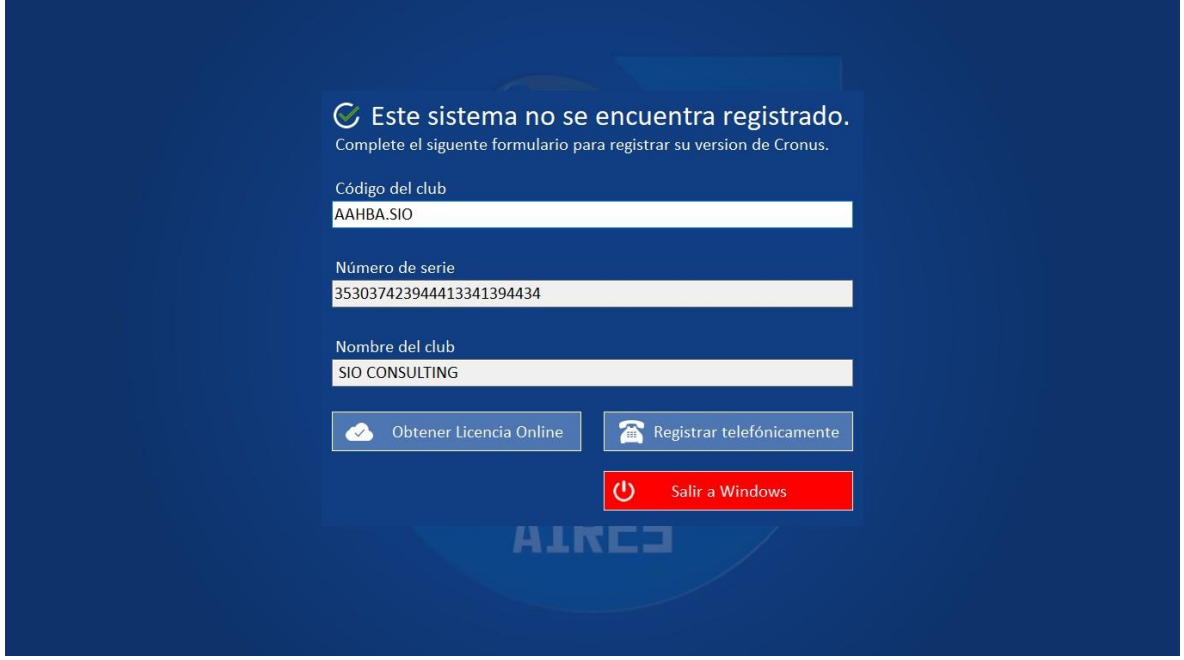

Si el club no tuviera otorgada una licencia, o la misma careciera del código de activación, se desplegará la siguiente pantalla:

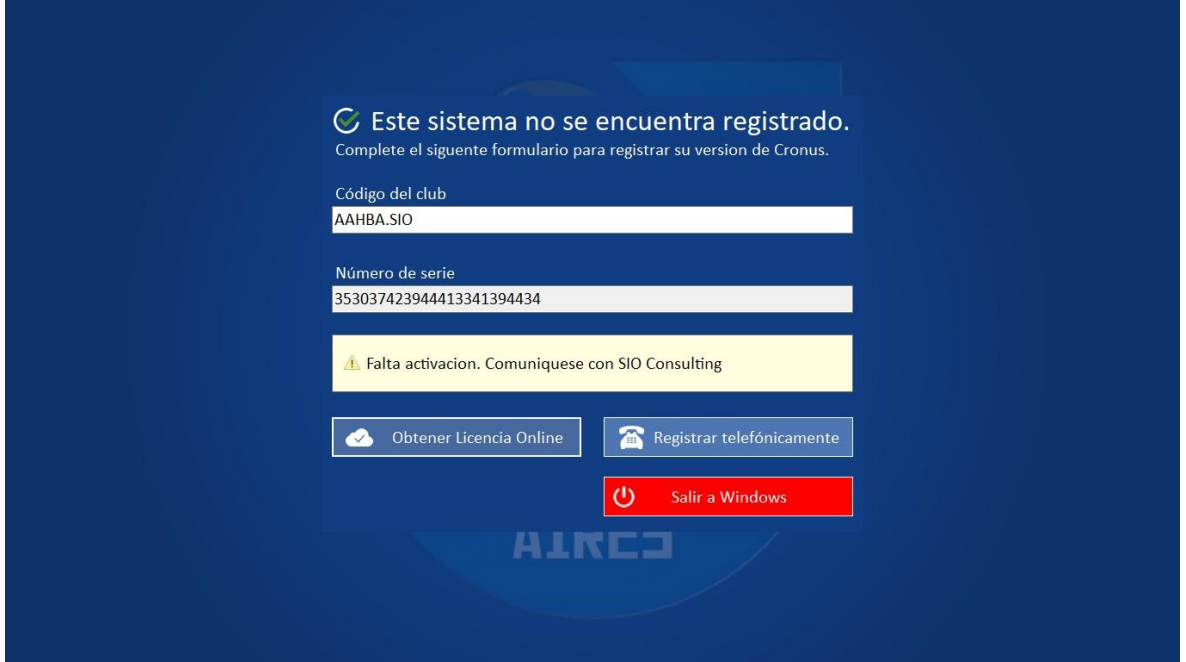

En ese caso, o si el usuaria o la Asociación desconocieran el Código de Club, deberá comunicarse con SIO, a fin de gestionar la activación.

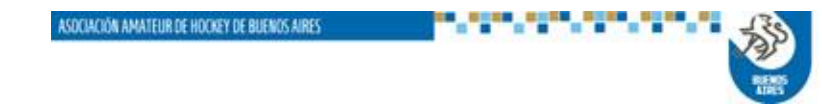

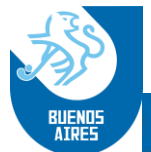

# 2. Menú Principal:

En este se encuentran las principales secciones del sistema:

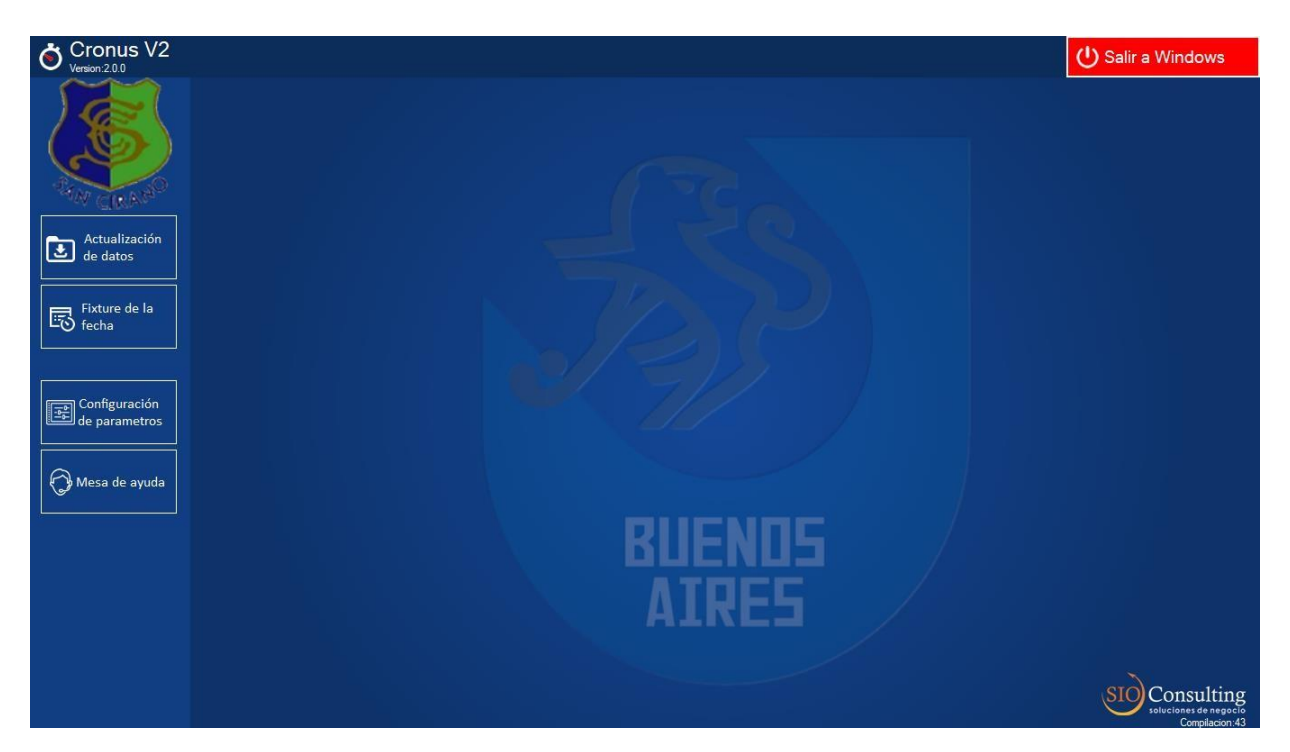

*NOTA*: *en las pantallas, debajo del logo de SIO Consulting, aparece la identificación de la última secuencia de compilación del sistema Cronus. Es importante verificar este valor con el que aparece en la pantalla de descarga del sistema Portal, a fin de asegurar que se está utilizando la última actualización.*

**2.1 Actualización de datos**: en esta opción se podrán cargar tanto los partidos de la próxima fecha a disputar como el archivo *common* con los datos de árbitros, jueces y cuerpo técnico.

Es muy importante tener en cuenta que en la versión 2.0 el sistema no permitirá la carga de ningún árbitro, juez o integrante del cuerpo técnico que no esté registrado, con lo cual se recomienda que todas las semanas, o previo a la disputa de cualquier fecha, se actualice el *common* en el sistema.

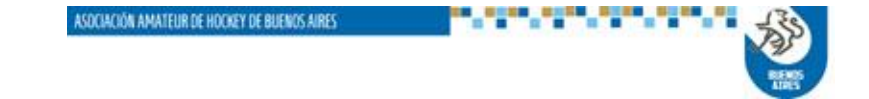

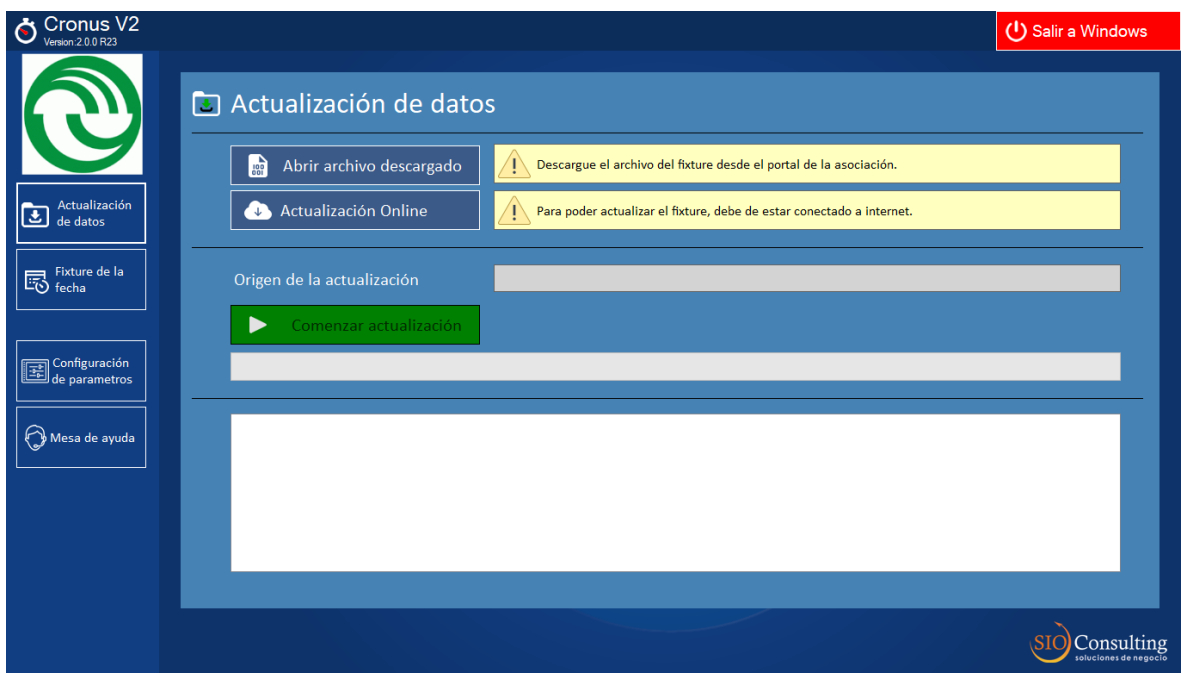

La actualización puede realizarse de dos formas:

**2.1.1 Abrir archivo descargado**: esta función es similar a la utilizada en la versión anterior del Cronus, mediante la cual se ingresa al almacenamiento de la notebook donde corre la aplicación y se selecciona el archivo correspondiente, tanto de partidos de la fecha como del ultimo *common* actualizado.

El sistema mostrará el árbol de Windows de la usuaria, como se ve en las siguientes imágenes, para hacer la selección de cualquiera de los dos archivos:

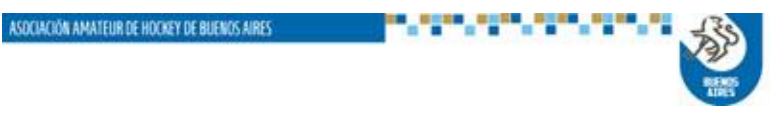

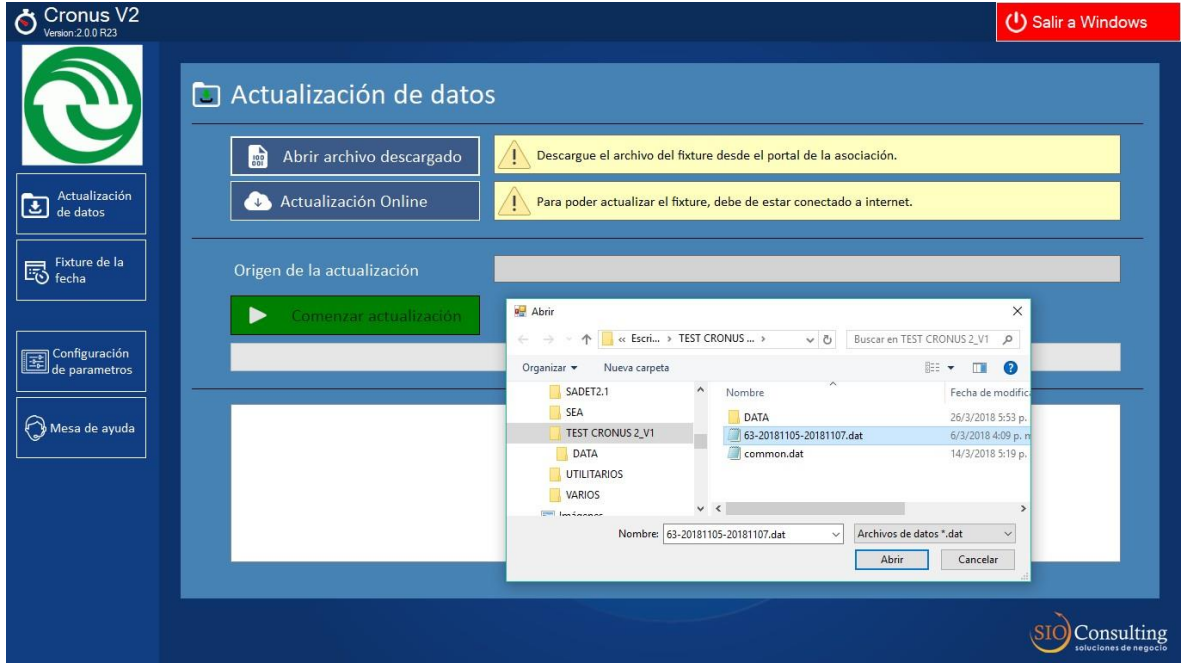

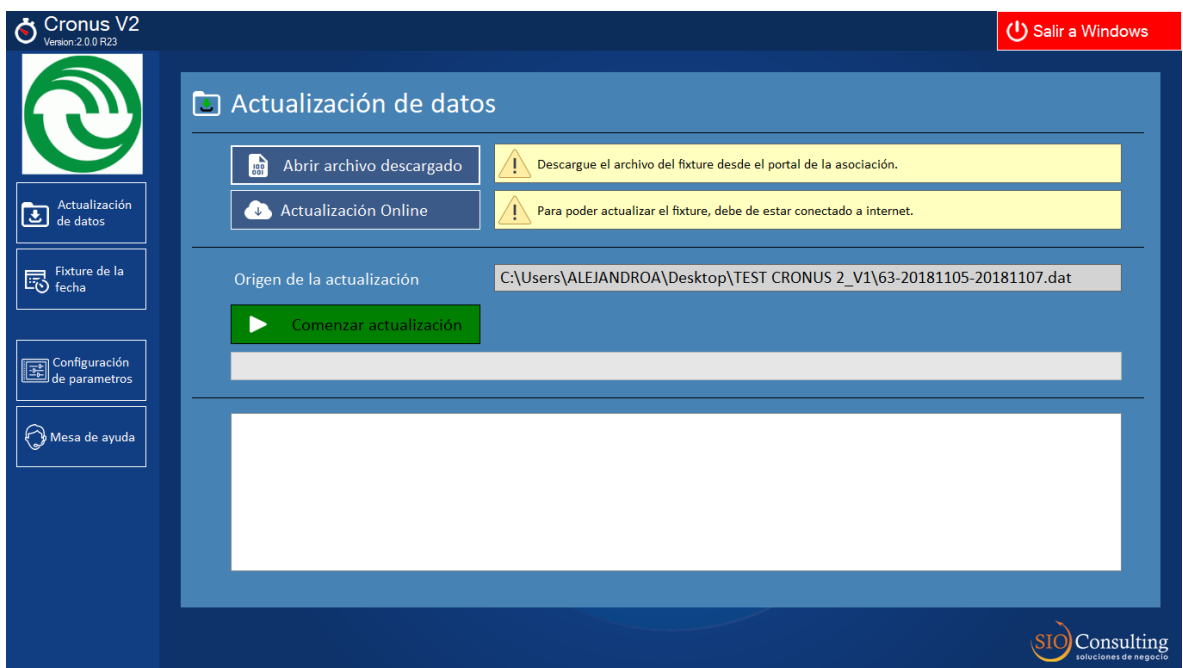

Para cada archivo seleccionado, se deberá ejecutar la acción *Comenzar actualización*, identificada con el botón verde.

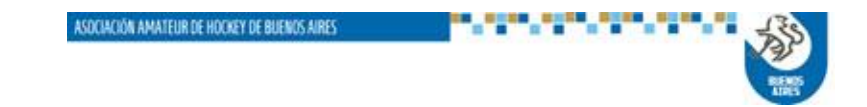

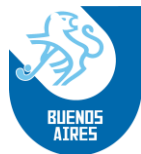

**2.1.2. Actualización Online**: en este caso el sistema accederá al sector de almacenamiento del servidor de la aplicación, y recuperará los archivos de partido que correspondan al club usuaria, según el código del mismo, y también el archivo *common*.

Esta alternativa evita la operación de bajada de los archivos a la computadora de la usuaria, desde el sistema Portal, para proceder luego a su procesamiento.

Una vez seleccionada esta opción, se deberá ejecutar asimismo *Comenzar actualización*.

Finalizada actualización, el sistema informará el resultado satisfactorio de la misma, como se muestra en la siguiente pantalla.

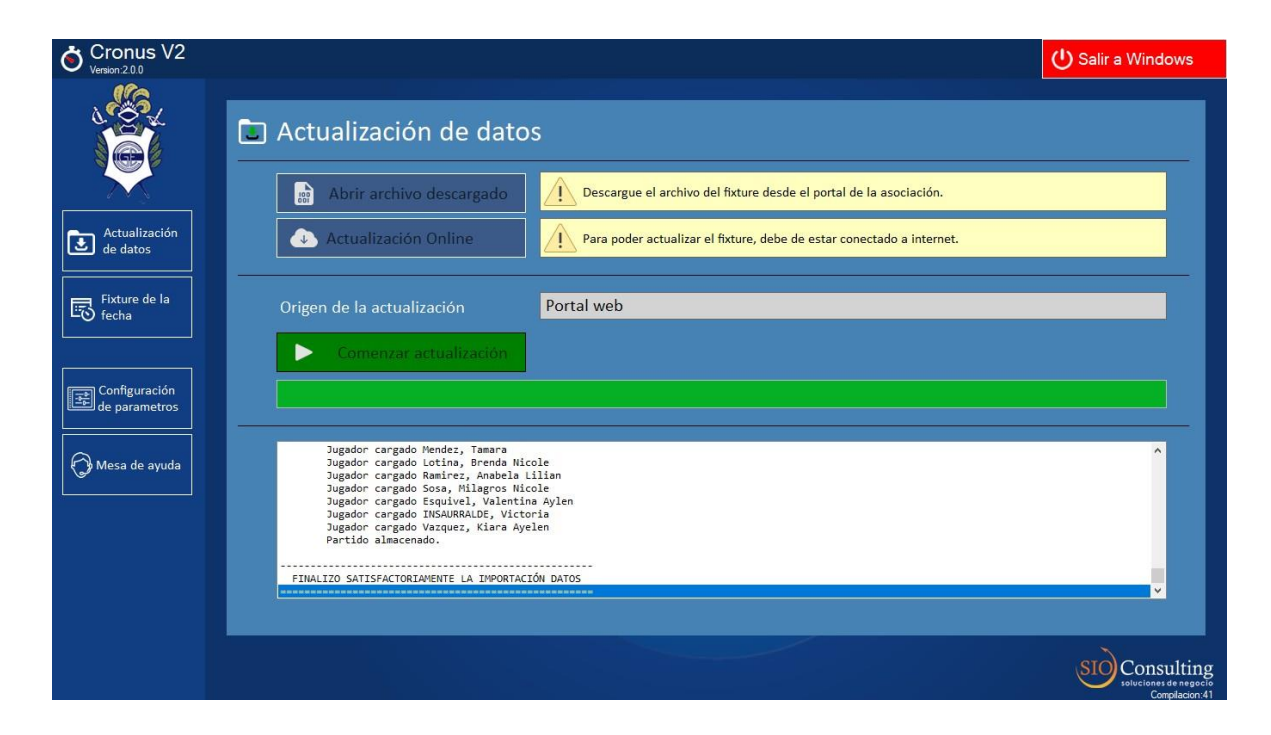

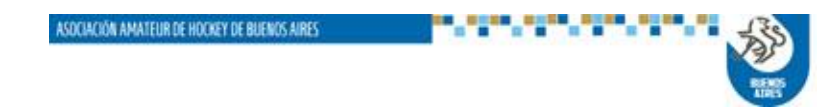

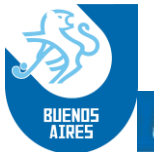

**2.1.3. Fixture de la fecha**: Sección donde se encuentran todos los partidos habilitados para la fecha actual.

En primera instancia el sistema muestra la totalidad de partidos programados, pudiendo el usuario elegir un filtro combinado por sector/categoría, a fin de reducir la cantidad de información en la pantalla.

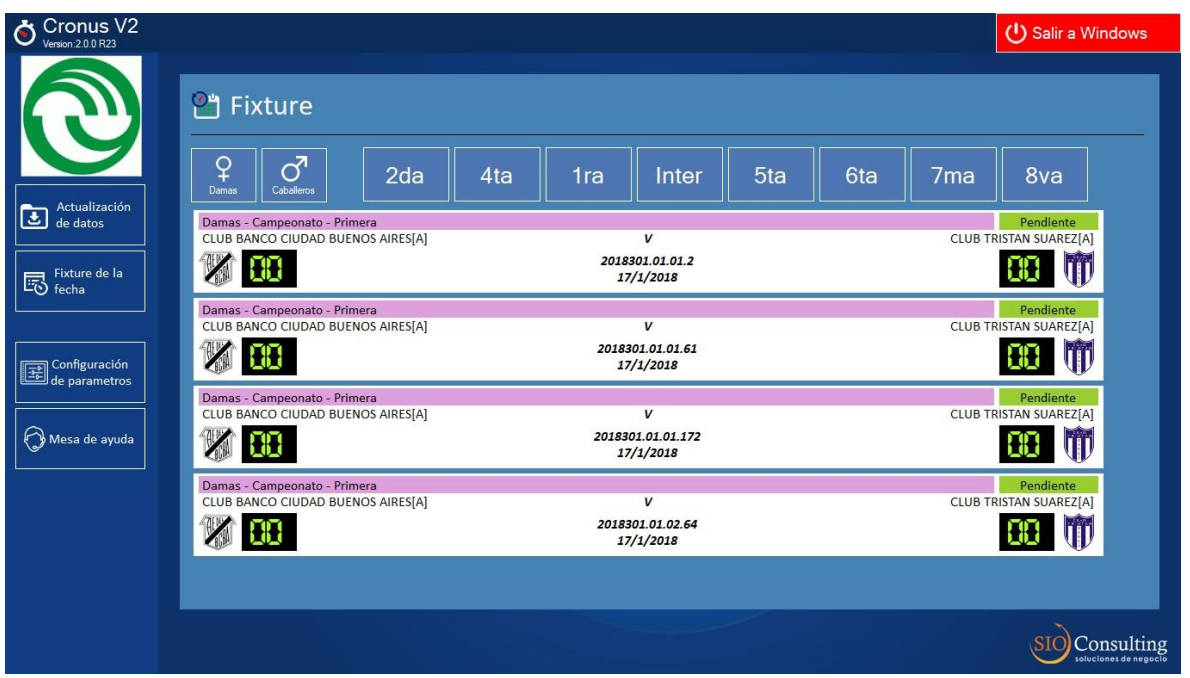

A partir de la visualización de los partidos, la usuaria seleccionará el que se dispone a procesar, mediante doble clic en la franja correspondiente al mismo.

Una vez seleccionado el partido, el sistema mostrará la siguiente pantalla, con las cinco variantes asociadas al mismo:

- a. Árbitros/Jueces: para la carga de los mismos
- b. Parámetros: para modificar eventualmente el valor de los mismos (duración de los tiempos, máximos y mínimos de jugadoras, etc.)
- c. Plantel técnico: para la carga de directores técnicos, ayudantes de campo y preparadores físicos.
- d. Jugadores: para la asignación/modificación de números de camiseta de los jugadores y su incorporación en cancha.
- e. Partido: para dar inicio y llevar el registro de los eventos del partido

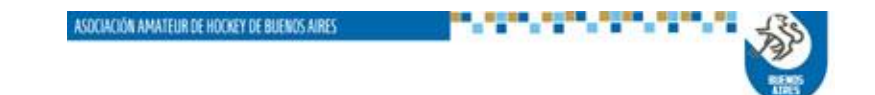

#### **a. CARGA DE ARBITROS Y JUECES DE MESA**

Una vez seleccionada esta opción se abrirá la siguiente pantalla, donde está previsto el ingreso de árbitros y jueces de mesa, locales y visitantes.

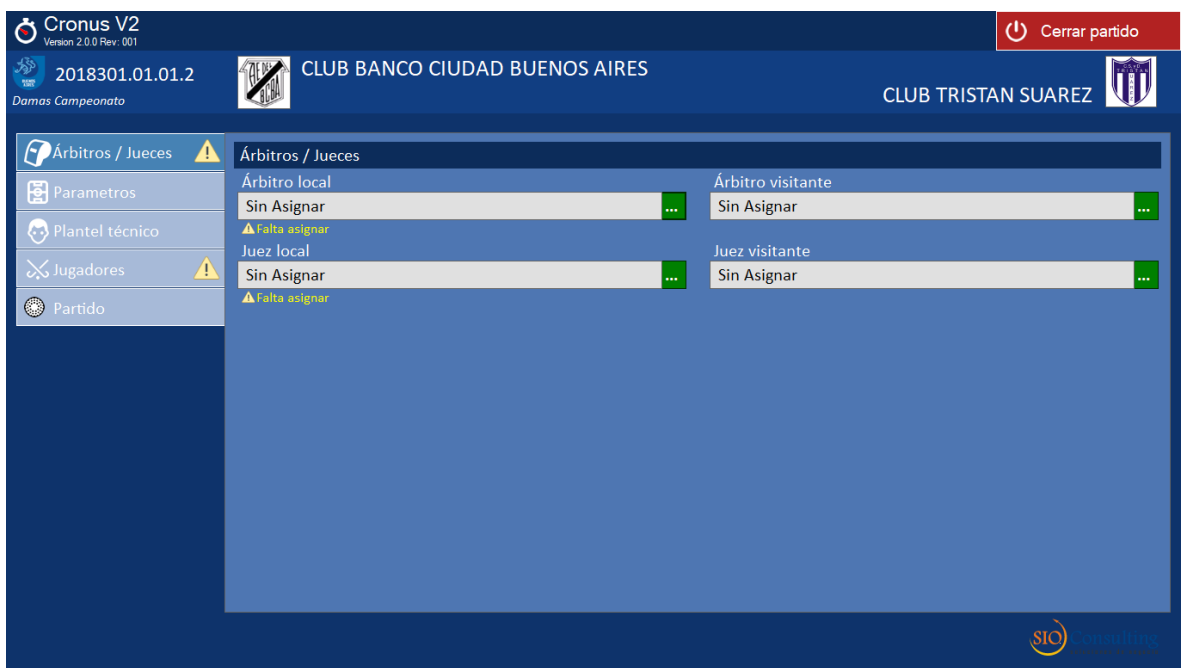

Para cada carga se deberá clicar en el botón verde ubicado en el extremo derecho de cada campo, y el sistema habilitará una ventana de carga como la que se muestra a continuación.

En esa ventana la usuaria deberá ingresar el número de documento de la persona a incorporar y oprimir el botón Enter.

El sistema recuperará automáticamente, desde la base de datos del sistema, la información correspondiente a la persona ingresada y completará la información de la ventana.

Si la persona no figura en la base, o bien figura pero no tiene asignado el rol que se indica, el sistema enviará un mensaje informando el error.

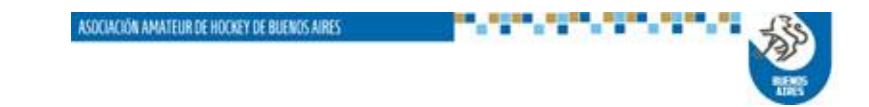

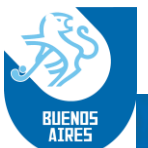

**NOTA IMPORTANTE**: en el caso en que se esté ingresando un árbitro, el sistema permitirá su carga aunque no figure en la base. Para eso la usuaria deberá completar correctamente el apellido y nombre de la persona registrada, lo cual permitirá una auditoría posterior por parte de la Asociación.

En el caso de tratarse de un Juez de Mesa, y se produce el mismo error, el sistema NO PERMITIRA LA CARGA DEL MISMO.

En caso de que no aparezca error, la acción se completará con el botón verde *Aceptar*

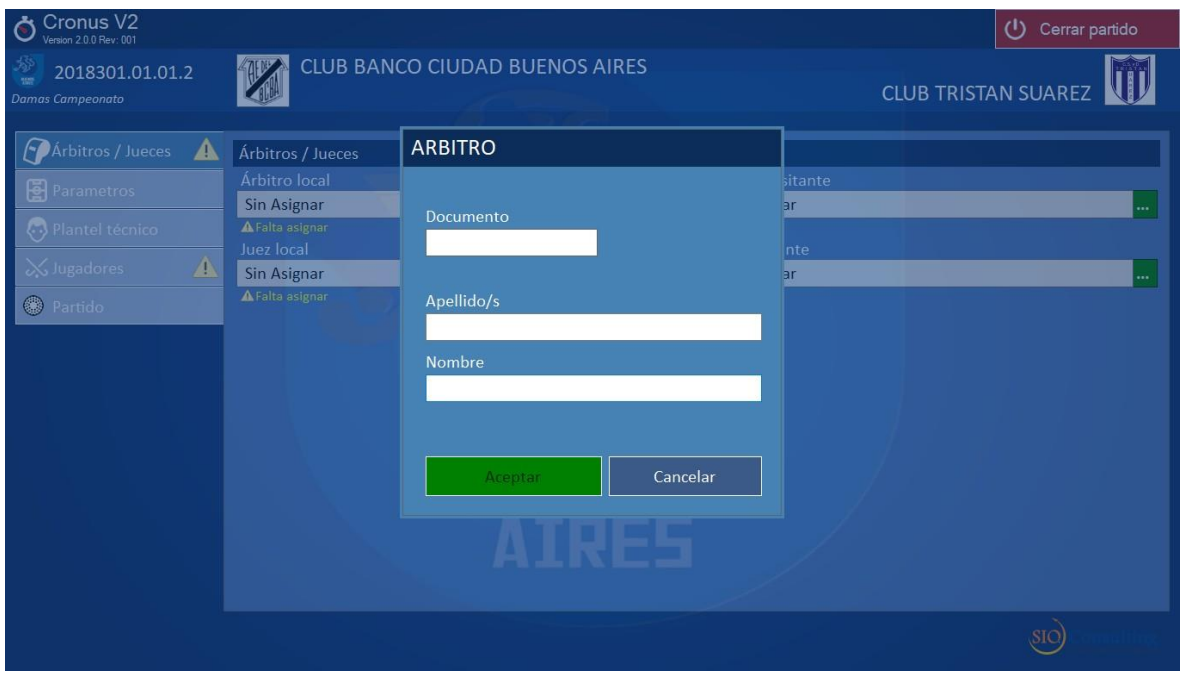

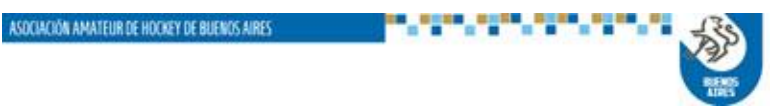

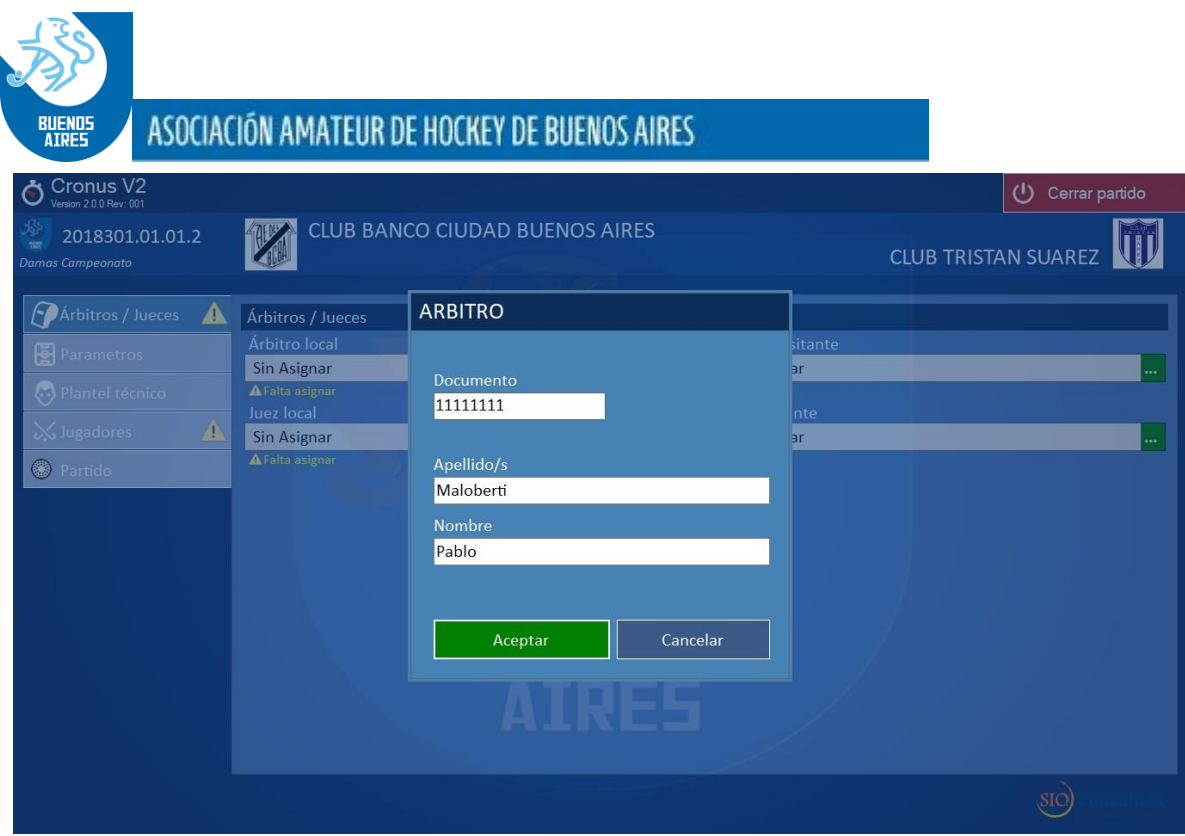

Asociado al título de esta opción aparece un triángulo amarillo de advertencia. El mismo se apagará una vez completado el ingreso en forma correcta.

**b. PARAMETROS**: Opción donde se configurarán los parámetros del sistema para el partido a procesar.

Inicialmente el partido viene con los parámetros estándar definidos para cada categoría, pero el sistema permite la modificación de los mismos accediendo mediante el botón *Editar configuración*.

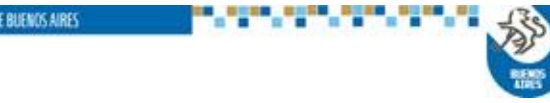

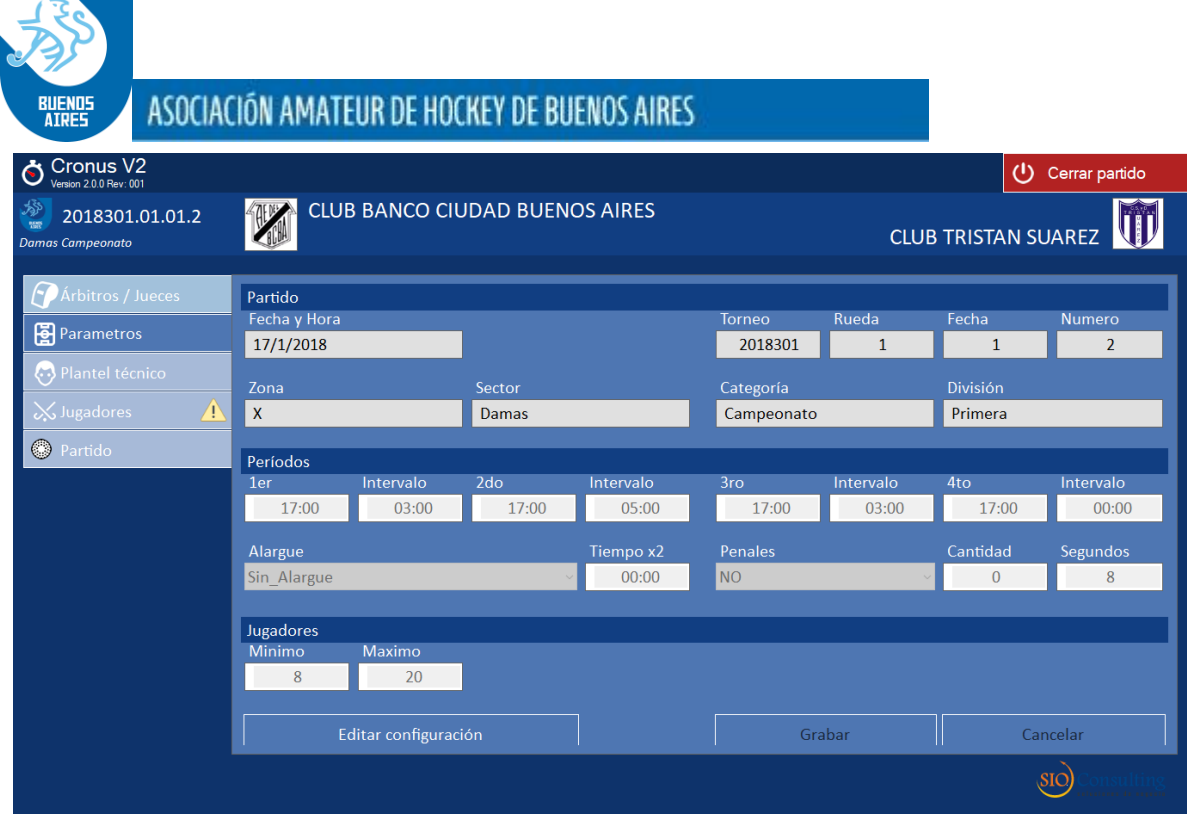

Se aclara que cualquier modificación deberá ser autorizada por el árbitro local del partido.

En el caso de que el árbitro no sea oficial, la autorización se hará ingresando el número de documento.

En caso que se trate de un árbitro oficial, el mismo deberá ingresar su clave personal registrada en el sistema, caso contrario no podrá completar la acción.

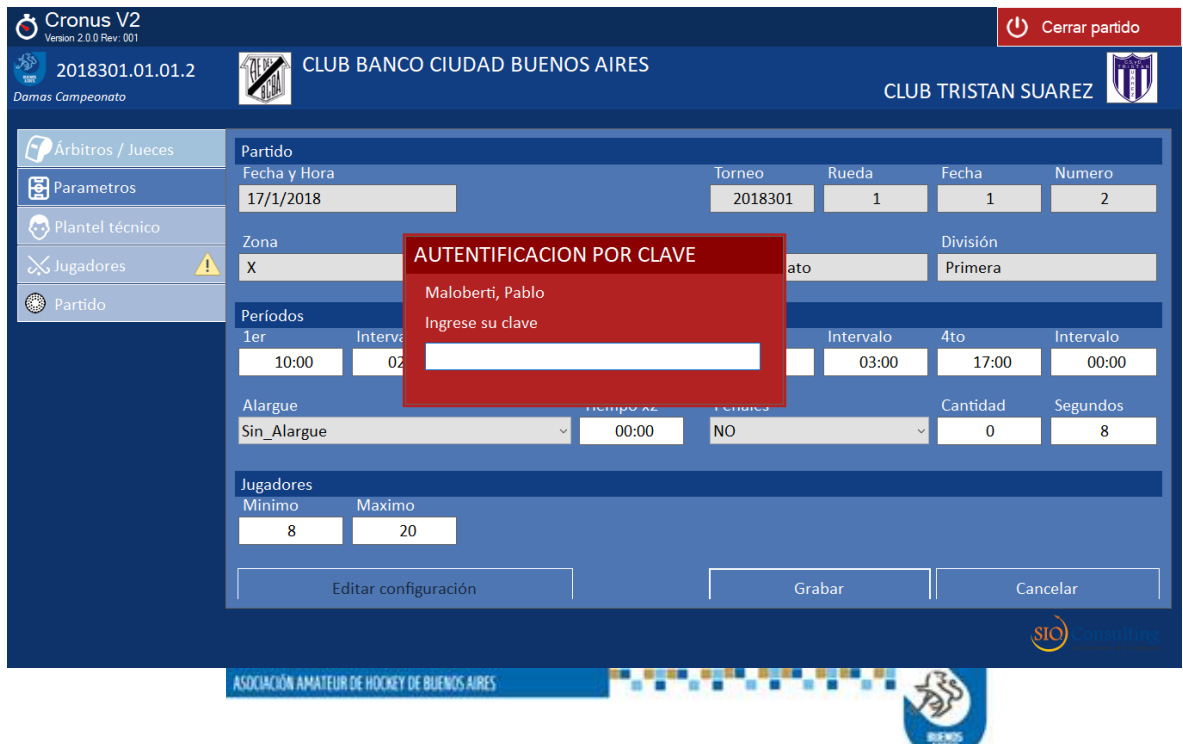

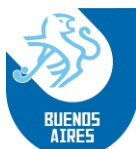

Cuando la misma es aceptada, el sistema ajustará los parámetros con los datos ingresados.

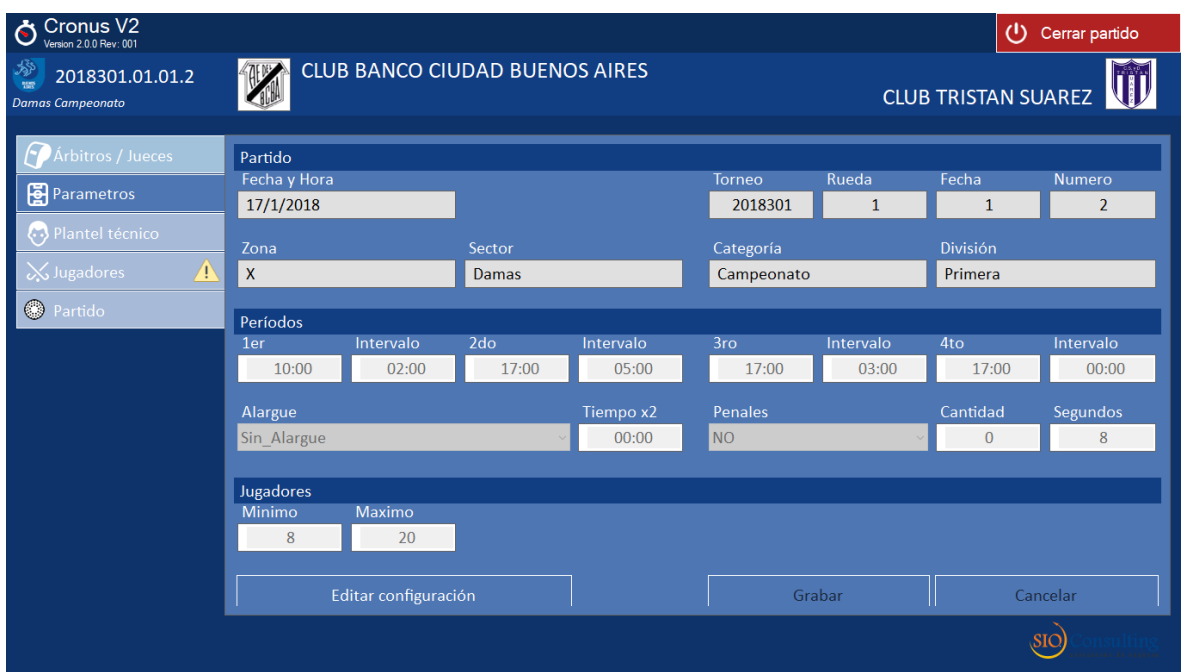

**c. PLANTEL TECNICO**: Una vez seleccionada esta opción se abrirá la siguiente pantalla, donde está previsto el ingreso del plantel técnico local y visitante:

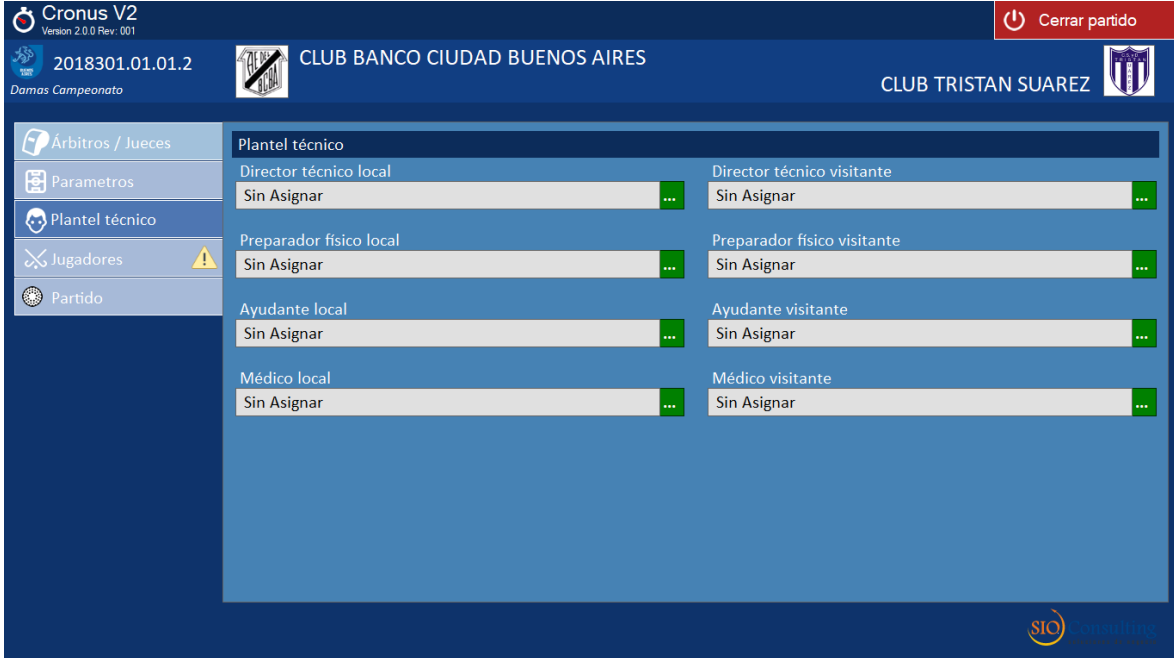

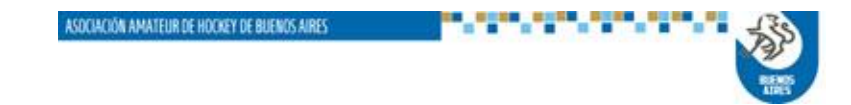

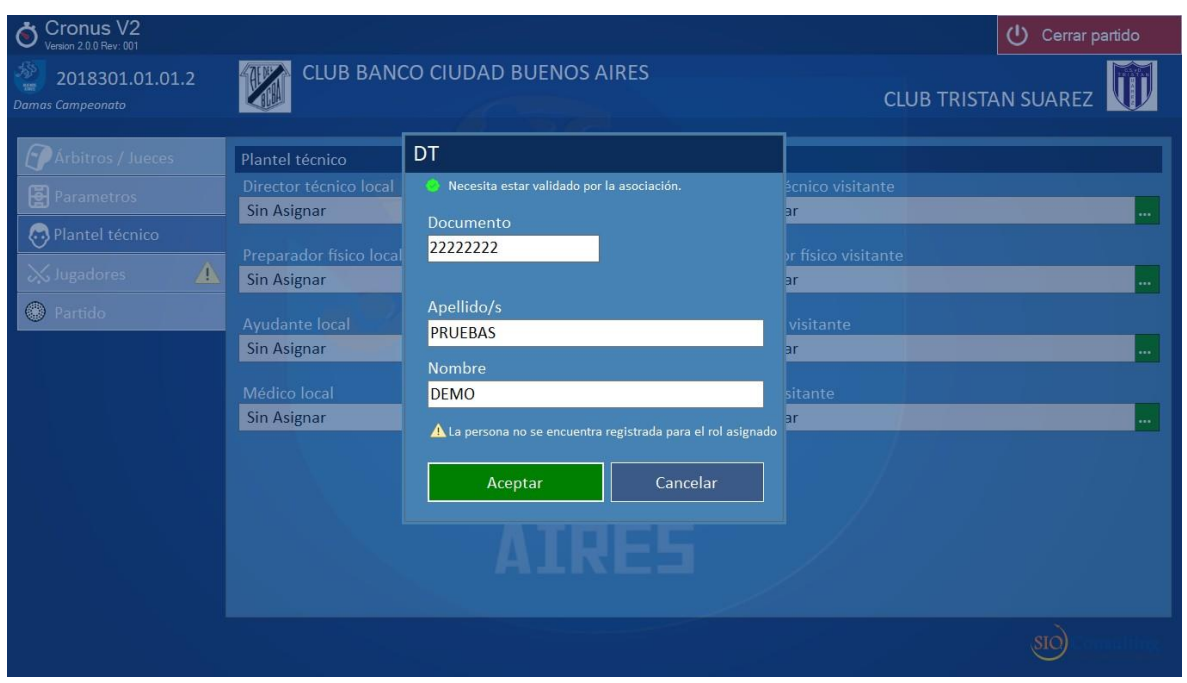

En esta opción todos integrantes del cuerpo técnico (director técnico, ayudante de campo y/o preparador físico) deberán figurar en la base de datos del sistema y además estar enrolados en esa función.

En caso que no sea así, el sistema mostrará un mensaje de error, indicando esa situación, y no permitirá el ingreso de la persona en cuestión.

Para registrar esa situación, la usuaria podrá hacerlo en el campo de observaciones disponible al cierre del partido, para ser auditado luego por la Asociación.

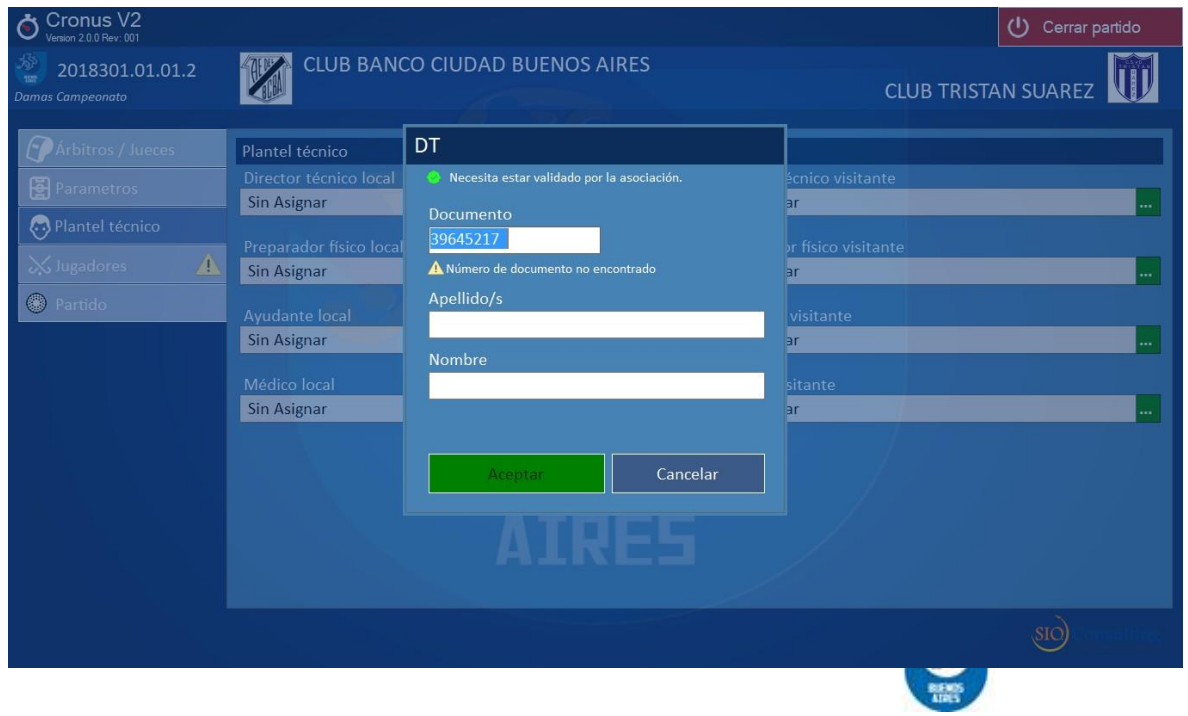

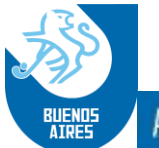

Se aclara que la carga del médico es libre, debiendo identificar a usuaria los datos solicitados en la ventana.

**d. Jugadores**: en esta sección se identificarán los jugadores locales y visitantes que participarán del partido.

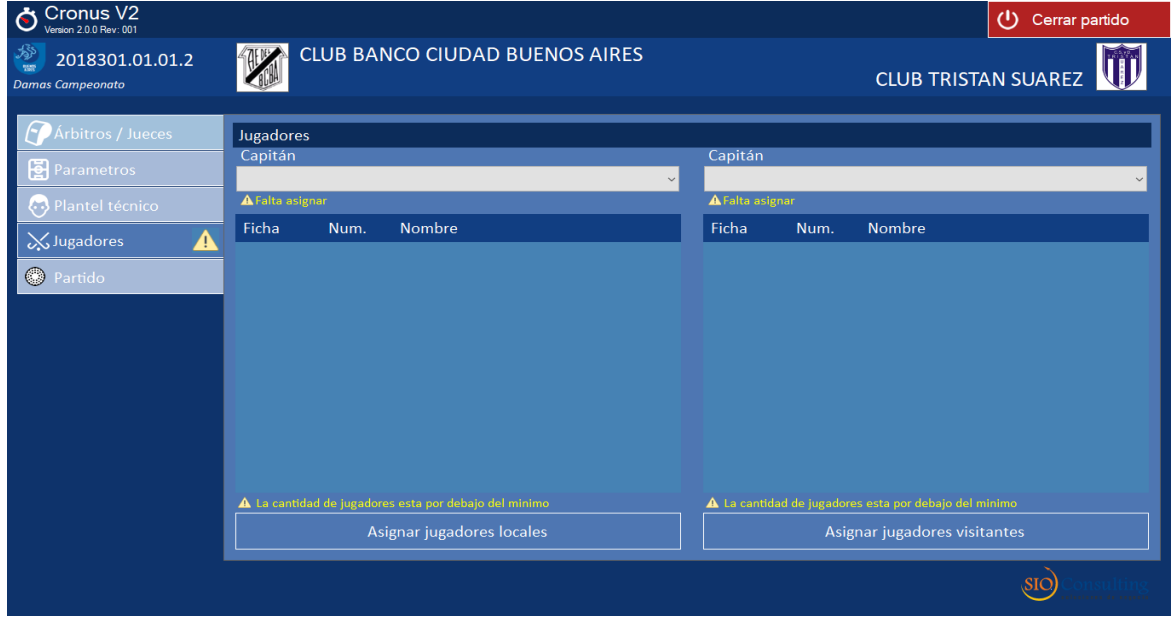

Una vez seleccionado el equipo, la usuaria podrá seleccionar y habilitar los jugadores. En el caso que el jugador tuviera número de camiseta asignado, y el mismo fuera correcto, se ubicará en cancha mediante doble clic en la leyenda *Ausente.*

En caso que no tuviera camiseta asignada, se indicará el número correspondiente en la columna *Núm.* y accionando luego el doble clic, en forma similar al casoanterior.

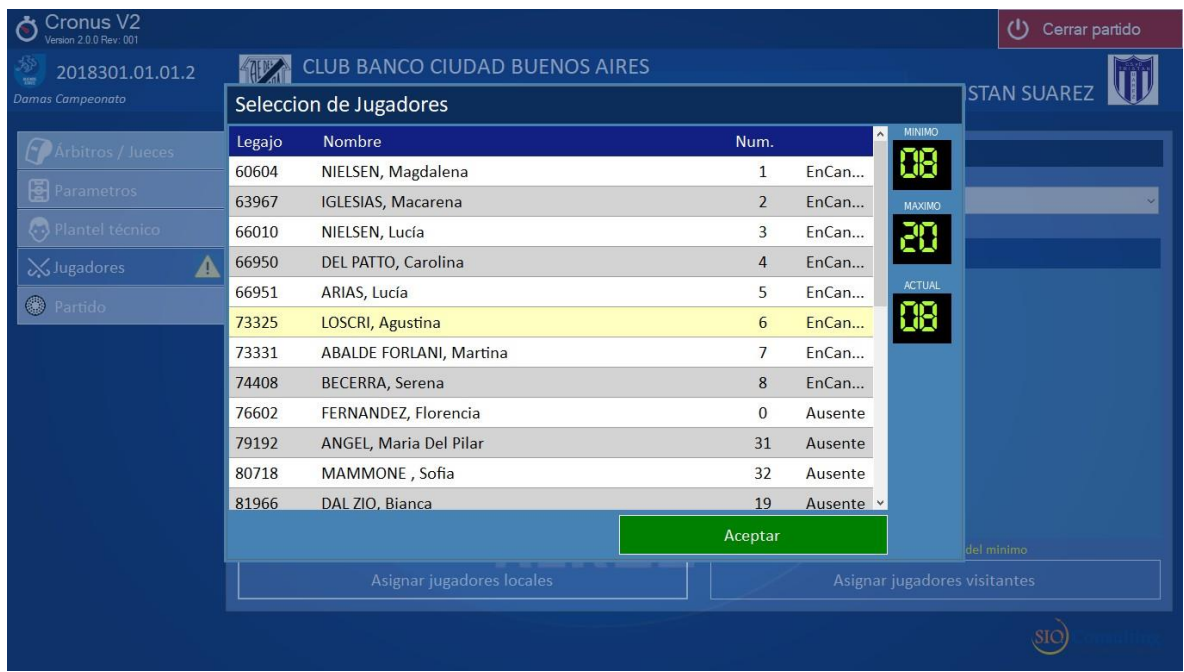

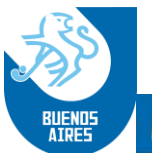

Al mismo tiempo que se van ingresando los jugadores, la usuaria tiene a la vista, sobre la derecha de la ventana, la información acerca de los máximos mínimos de jugadores, según la categoría del partido que se va a disputar, y también la cuenta de jugadores que se han ingresado hasta el momento.

En caso de que el conteo sea inferior al mínimo, el número estará en rojo. Una vez alcanzado el mínimo, pasará a verde.

Una vez completada la carga, se cerrará la misma con el botón verde *Aceptar*.

Posteriormente a la misma, deberá indicarse, en la ventana correspondiente, que jugadora tendrá la función de capitana, tanto en el equipo local como en el visitante.

Asociado al título de esta opción aparece un triángulo amarillo de advertencia. El mismo se apagará una vez completado el ingreso en forma correcta, tal como se visualiza en la siguiente pantalla.

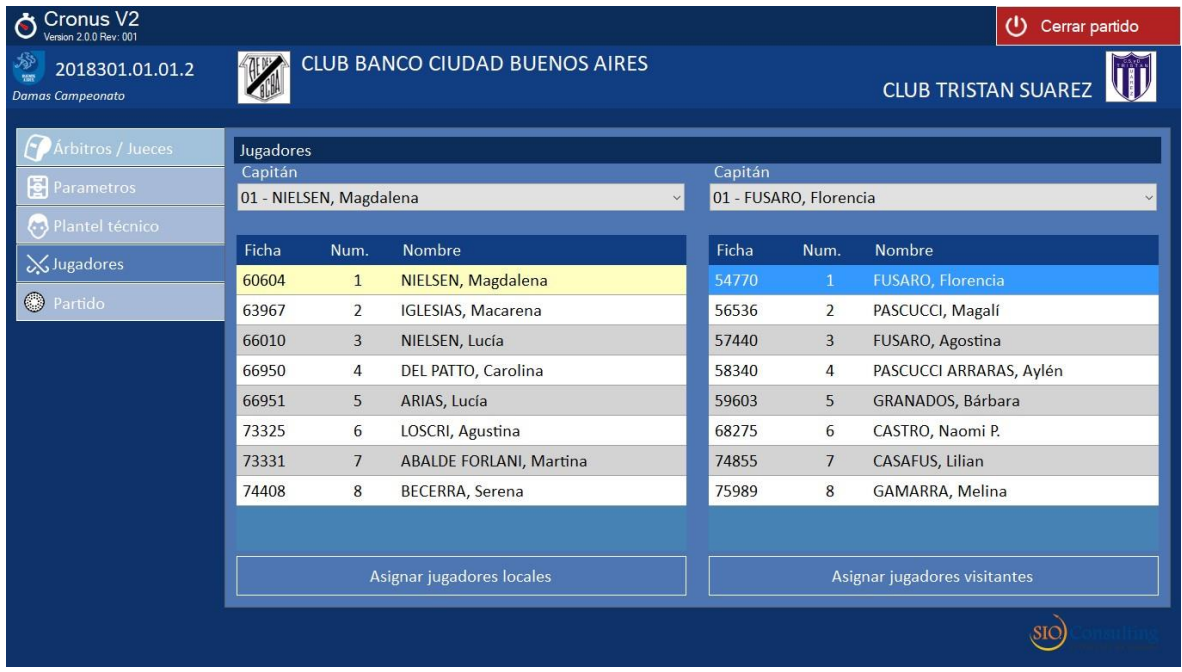

**NOTA**: debe tenerse en cuenta que, en caso de no completar correctamente esta sección, el sistema no habilitará posteriormente el inicio del partido.

**e. Partido**: Se registran en esta opción los eventos del partido, y además puede adelantarse la carga de partidos posteriores. La pantalla inicial es la que se indica a continuación:

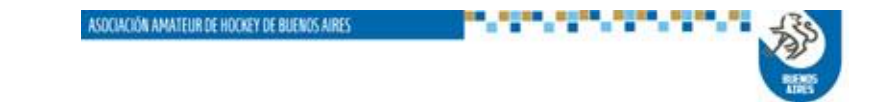

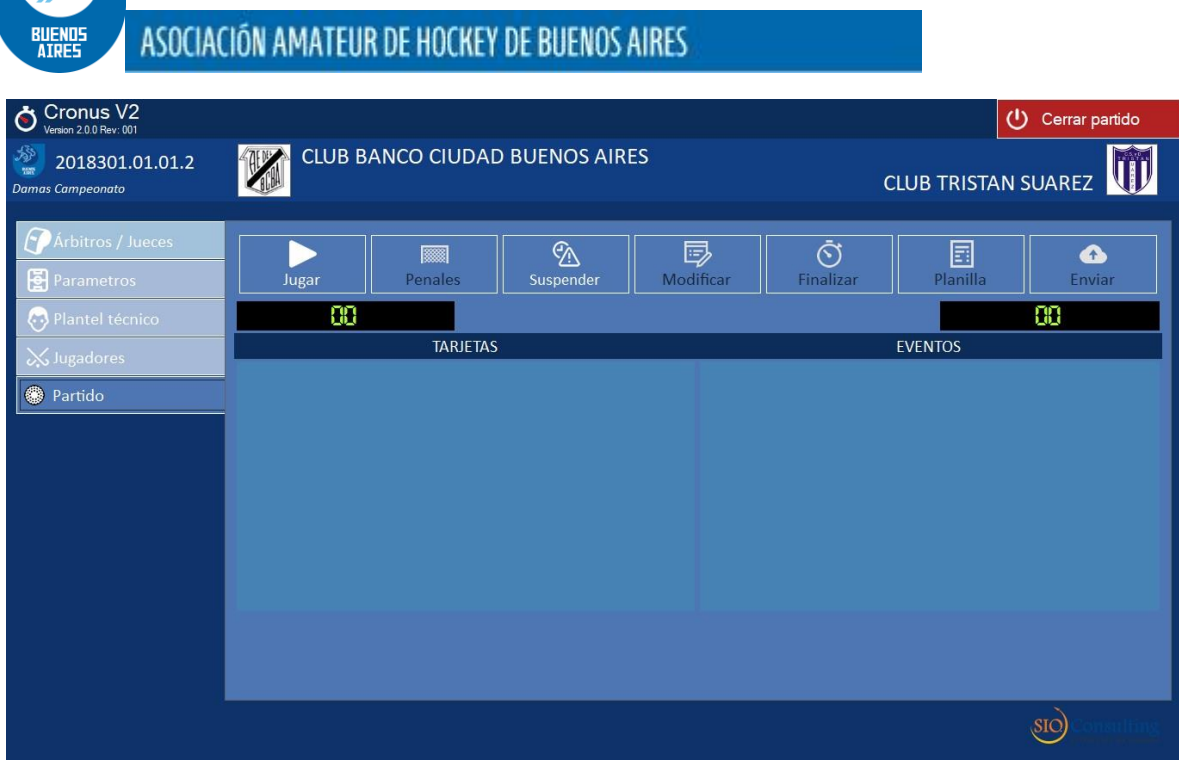

Si la información anterior se cargó en forma correcta, estará habilitado el botón *Jugar*. Caso contrario el mismo no será visible.

Una vez accionado el botón *Jugar*, aparece la pantalla principal del reloj. El partido

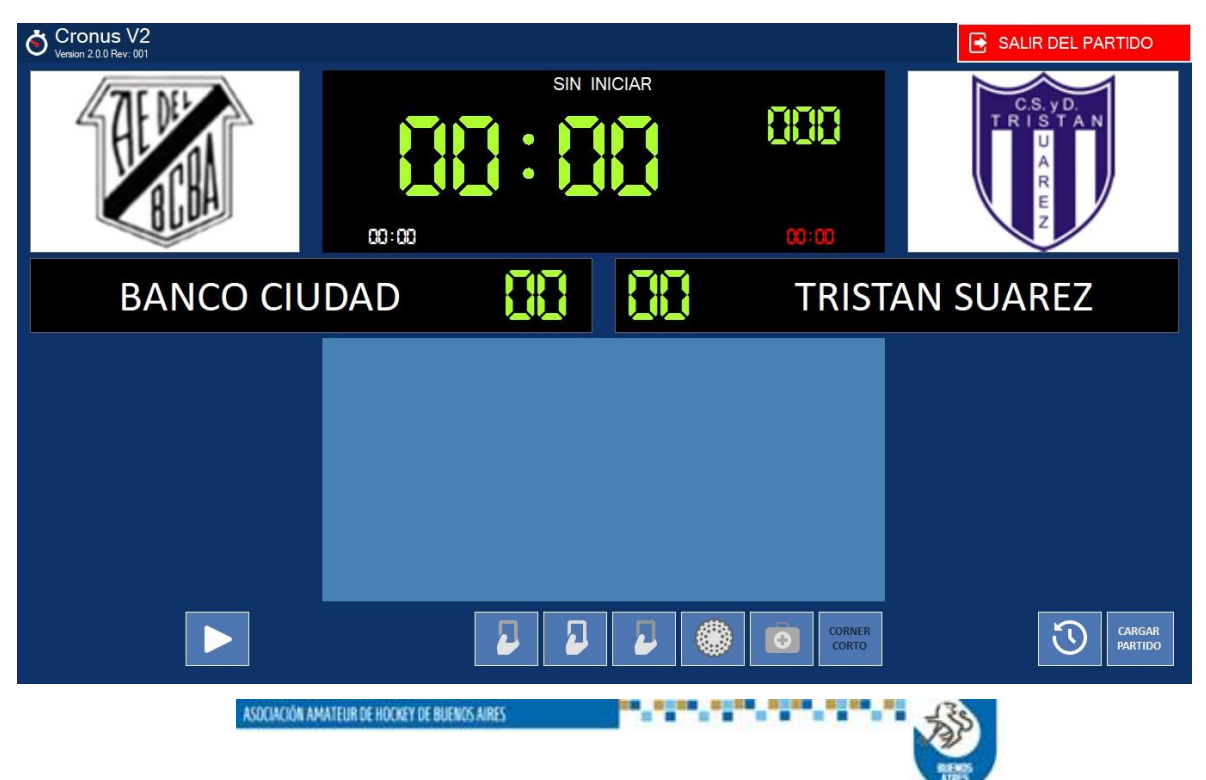

iniciará cuando se accione el botón

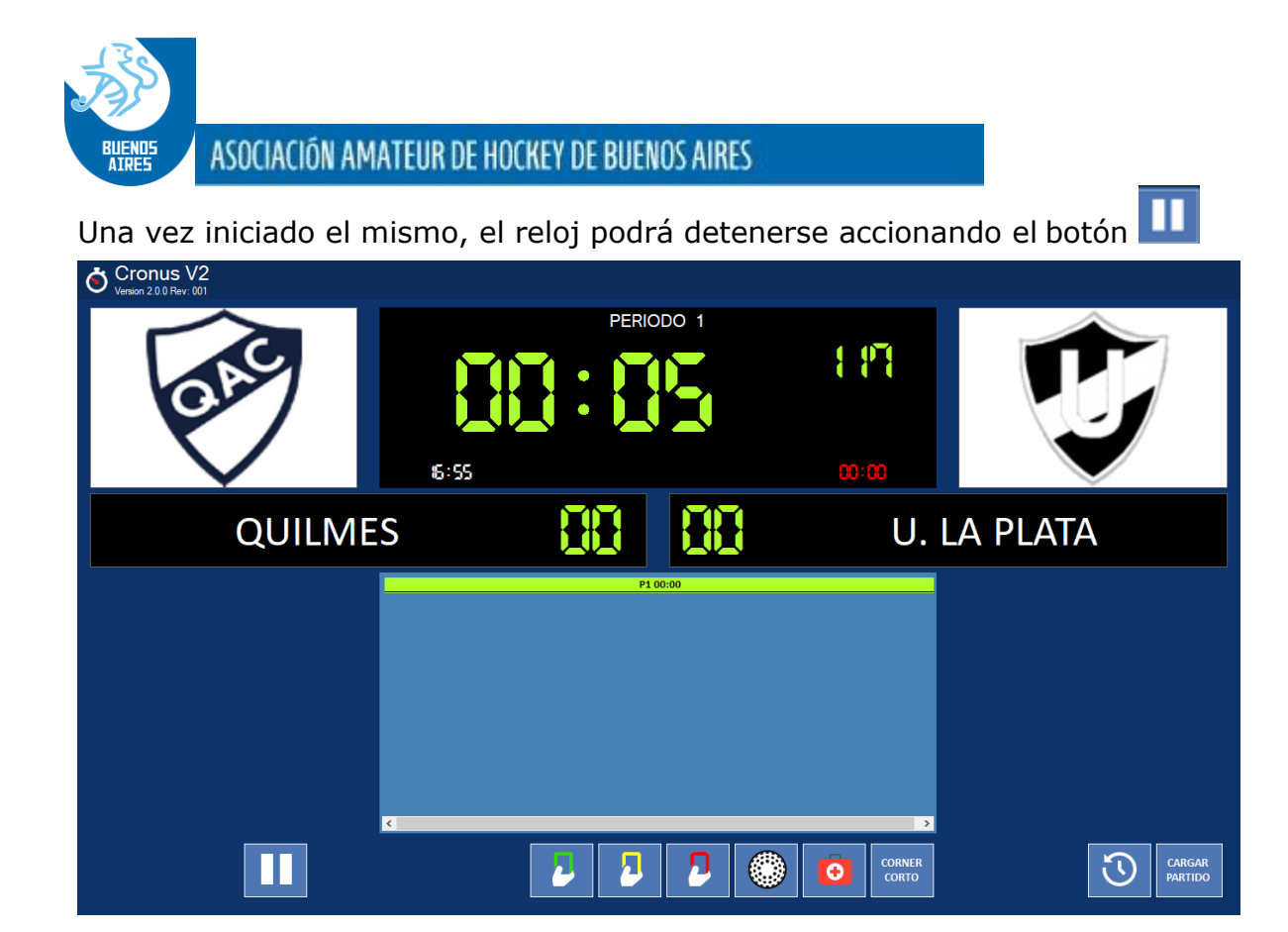

Como resultado el reloj se detendrá y se mostrará una ventana para que la usuaria indique el motivo de la detención. Este motivo se toma de una tabla definida por la Asociación. Para confirmar la acción apretar el botón Grabar

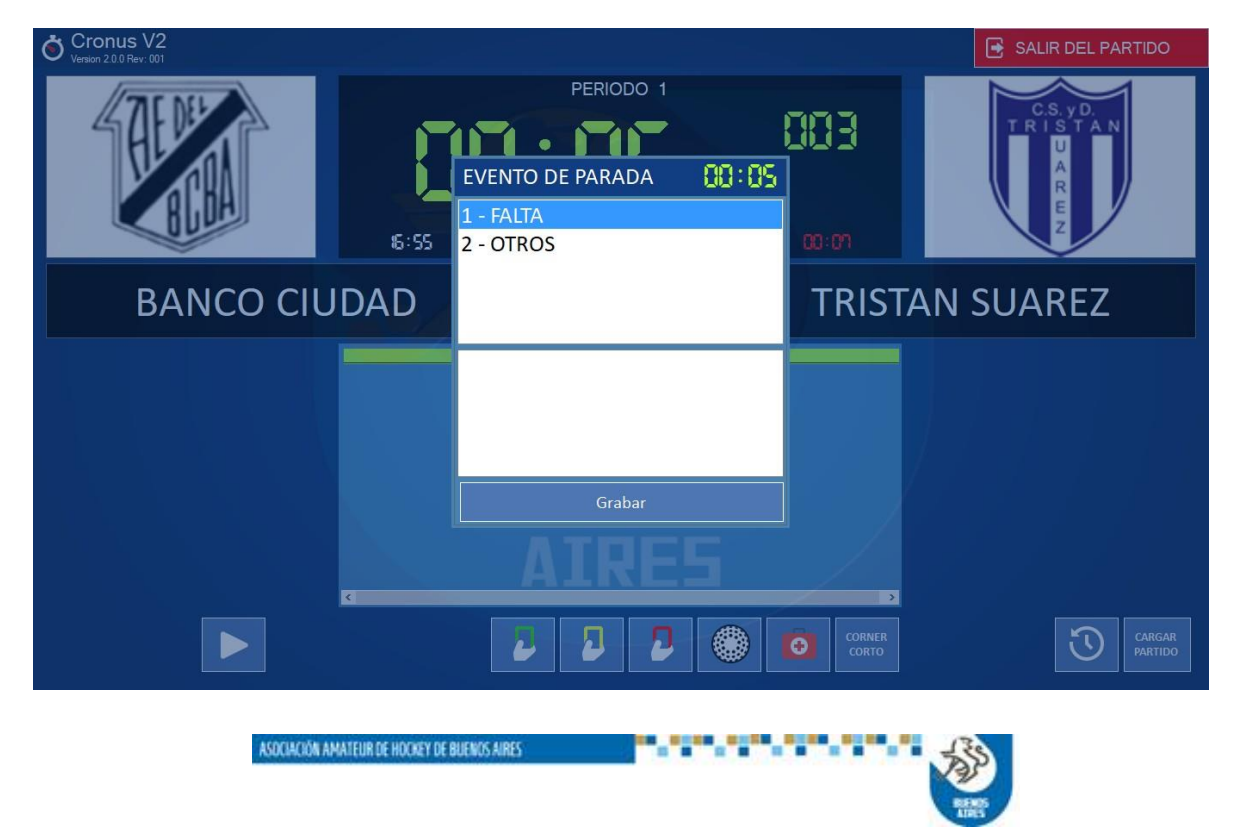

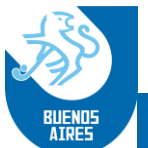

Una vez superada la causa de detención se reiniciará con el mismo botón

**Registro de tarjetas, goles y salidas por lesión**: Estas funciones son similares en cuanto a su registración. En primer lugar, una vez seleccionada la función, el sistema mostrará la siguiente pantalla:

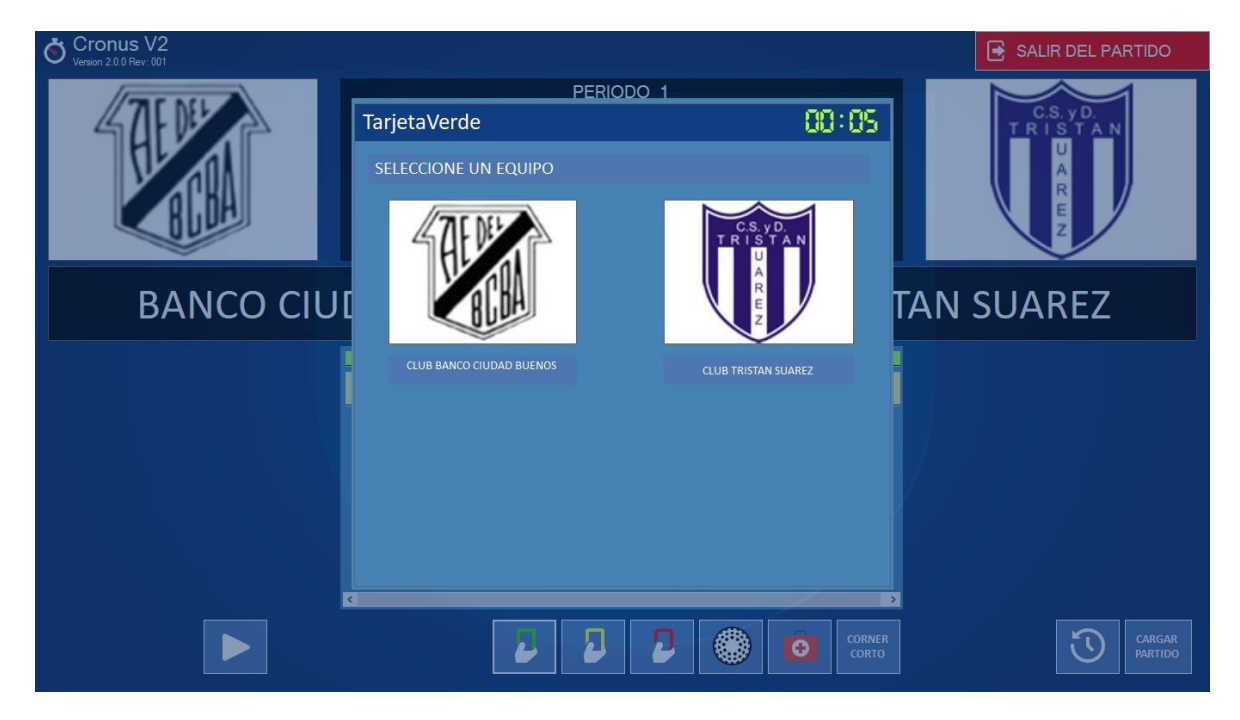

En la misma, la usuaria seleccionará a cuál de los equipos pertenece la jugadora afectada.

Una vez elegido el equipo, se seleccionará la jugadora:

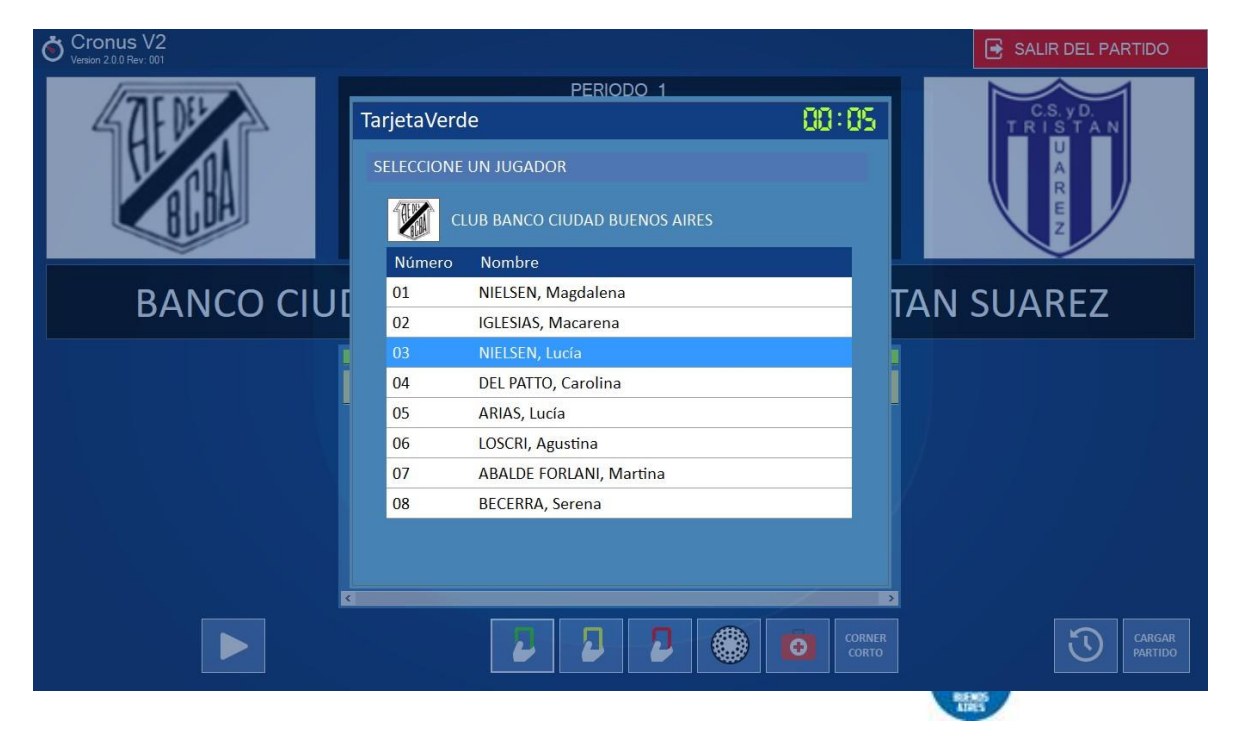

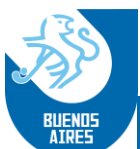

Y el sistema mostrará una segunda ventana donde se identificará el árbitro que la originó y se podrán agregar comentarios relacionados con la acción.

En el caso de tratarse de una tarjeta amarilla, se podrá indicar el tiempo de exclusión de la jugadora (inicialmente viene establecido en 5 minutos).

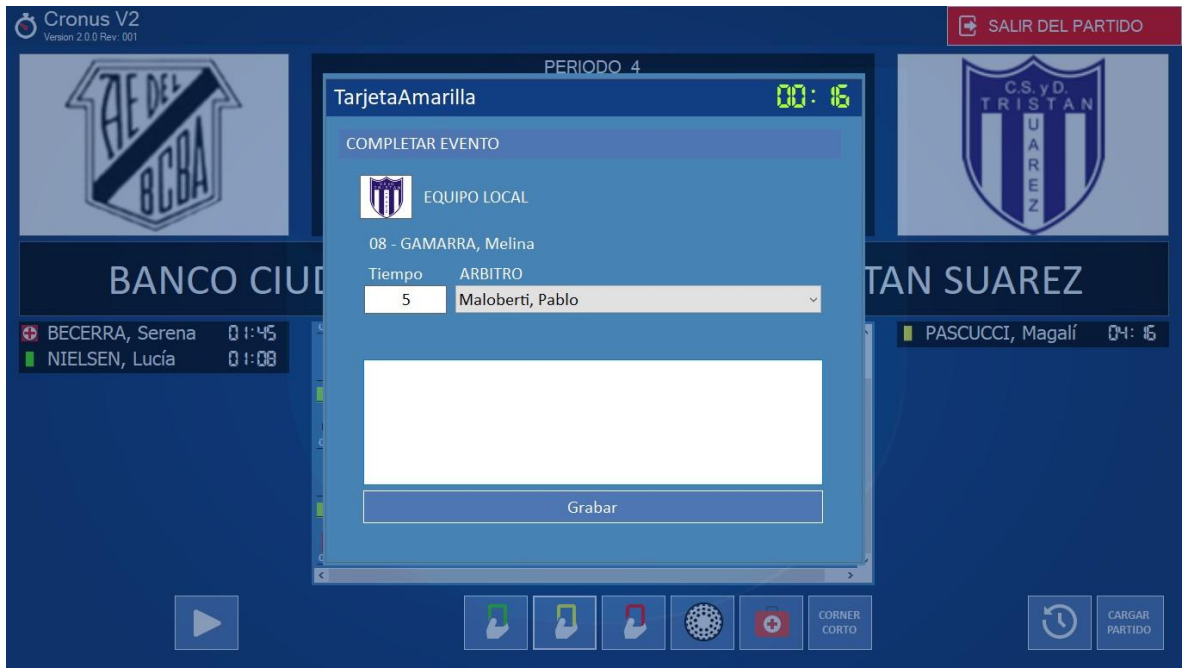

Una vez registrado el evento, la información del mismo se visualizará en la ventana central, junto con los otros registrados, y además figurará en los laterales, debajo del escudo y el nombre del club vinculado.<br>O Cronus V2

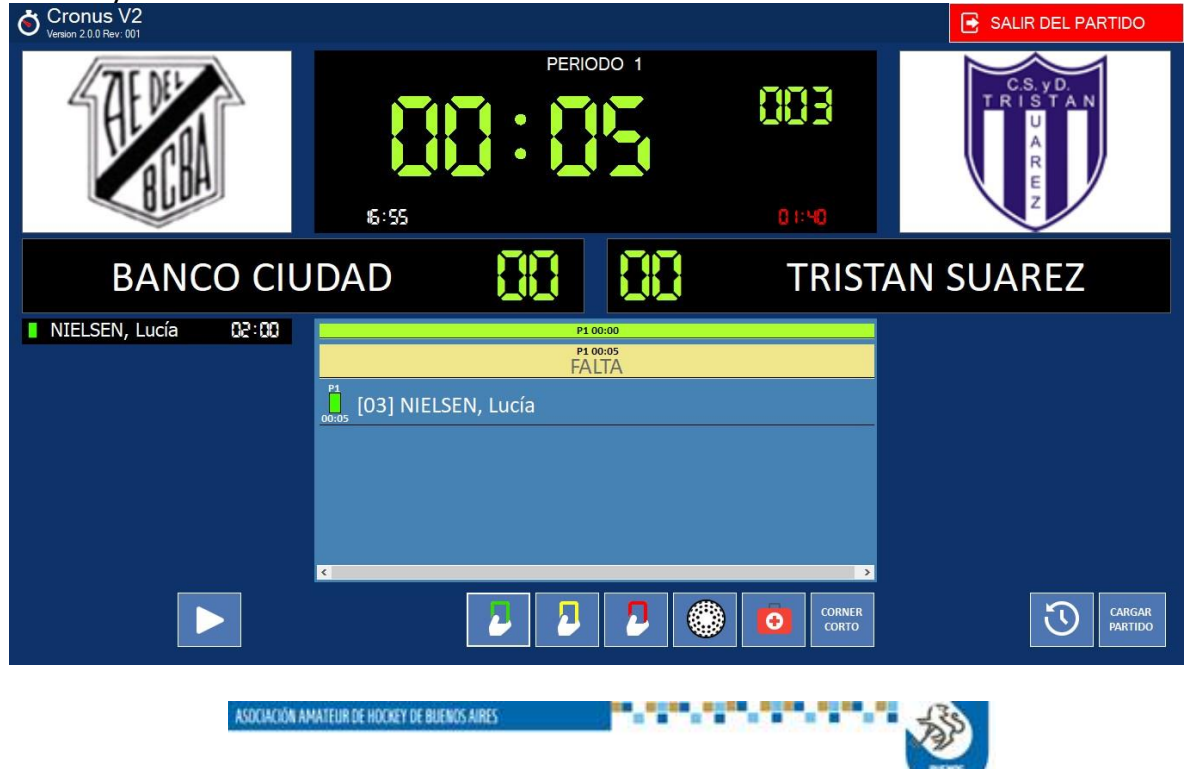

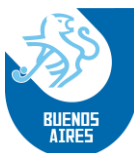

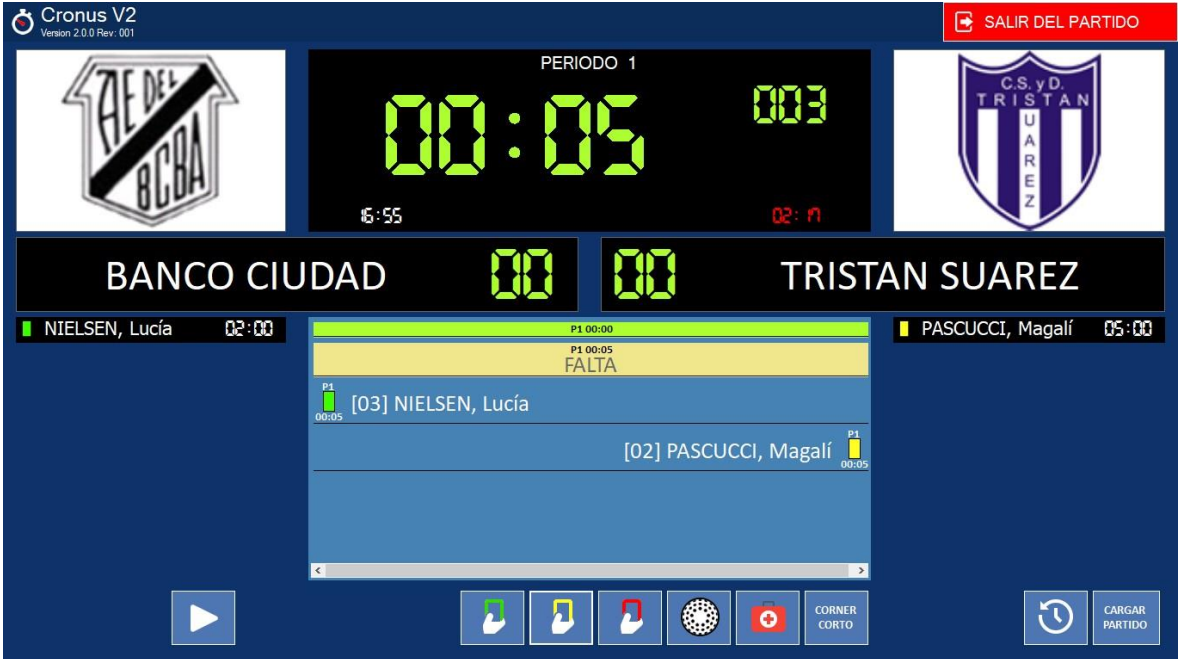

El registro de goles se hará de la misma forma. Si se intenta registrar algún gol relacionándolo con una jugadora que no se encuentra en juego (p.e. con tarjeta amarilla, el sistema no lo permitirá indicando el siguiente mensaje de error:

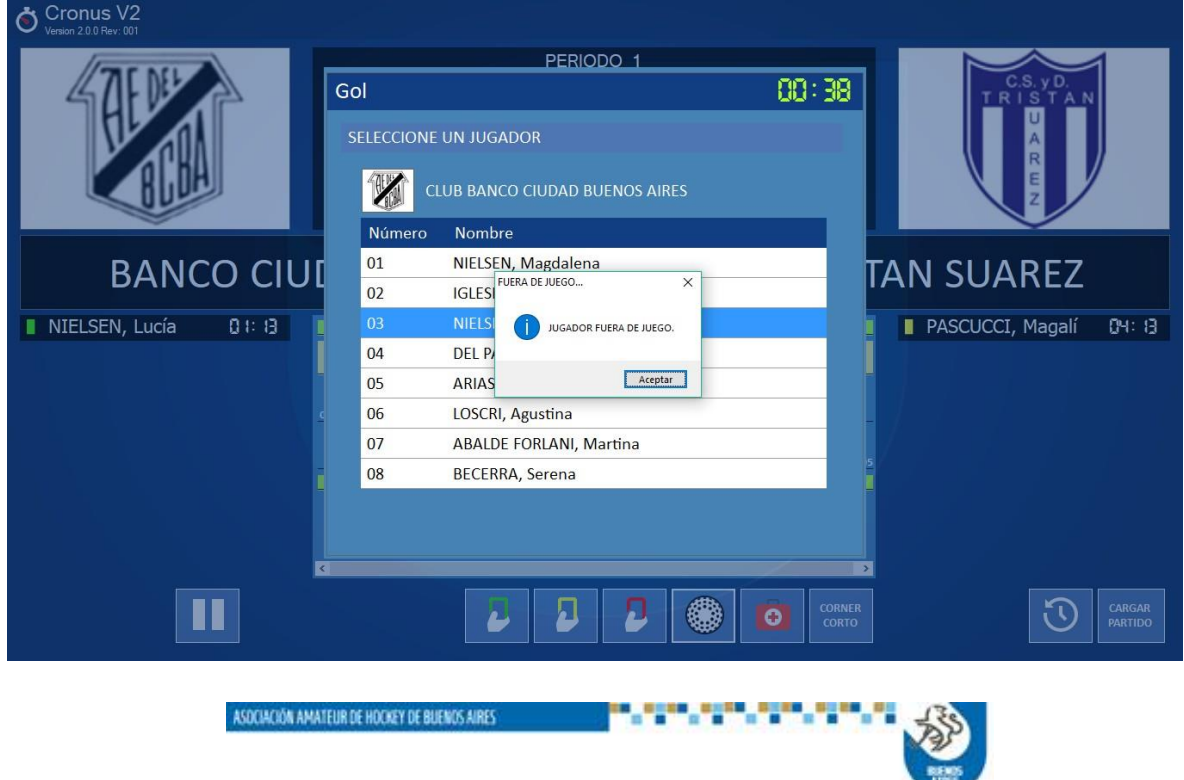

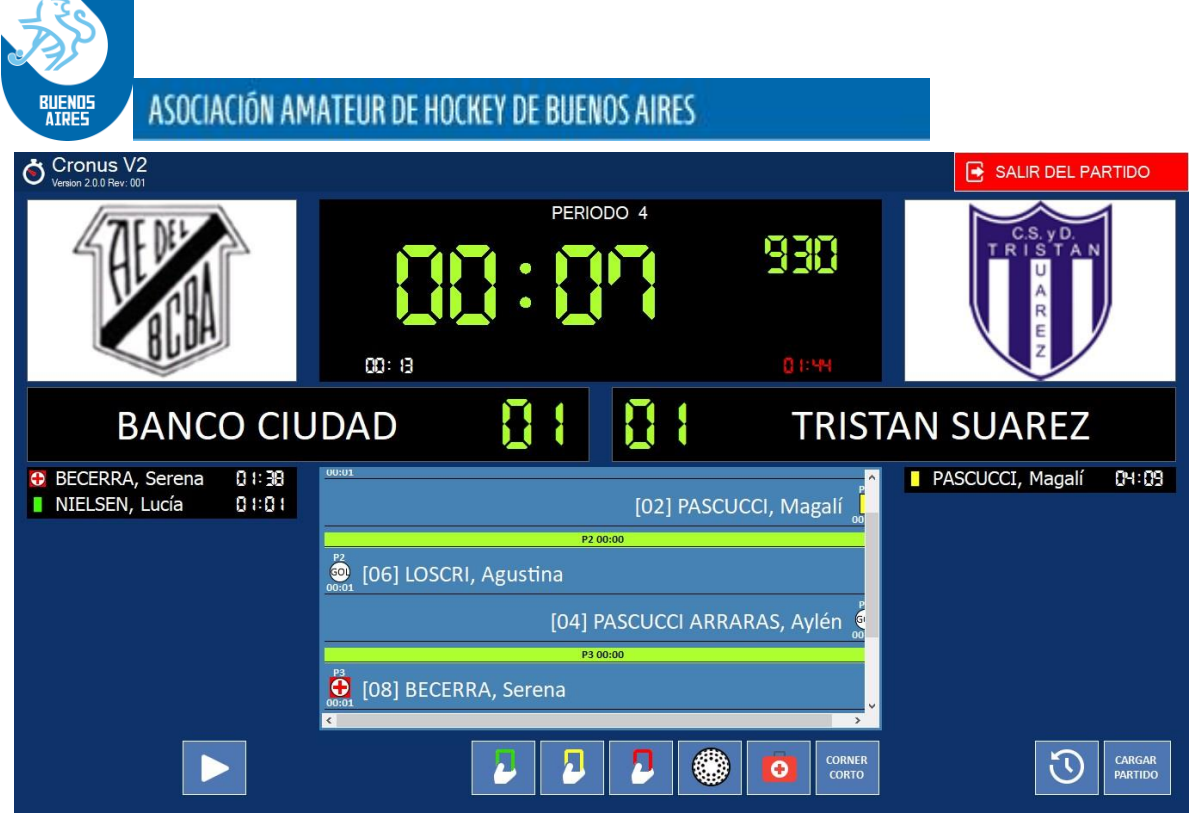

**Detención por ejecución de córner corto**: a fin de controlar la duración del tiempo invertido en la preparación y ejecución de un córner corto, se habilitará, una

vez sancionado el mismo, el botón (porto), ubicado en el ángulo inferior izquierdo de la pantalla.

El mismo habilitará una ventana con un segundo reloj, a la vez que detendrá la marcha del reloj principal. En esta segunda ventana se llevará la cuenta descendente en segundos del tiempo de ejecución. El mismo está fijado en 40 (cuarenta) segundos

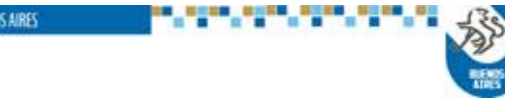

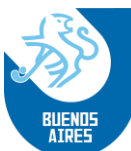

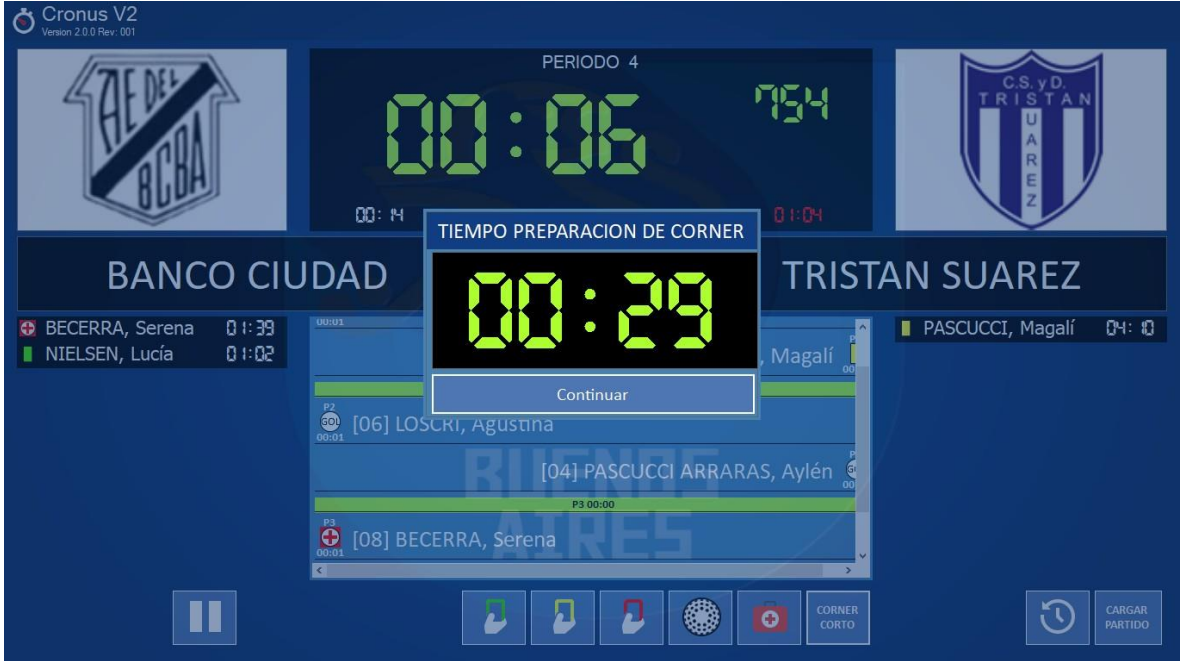

Una vez iniciado el conteo, el mismo podrá ser terminado por la usuaria mediante el botón *Continuar.*

En caso de que no lo haga, el sistema cerrará esta segunda ventana y se reiniciará automáticamente poniendo en marcha el reloj principal.

**Carga de jugadoras de partidos posteriores**: el sistema permitirá adelantar la carga de partidos que se disputarán posteriormente.

**CARGAR** Para eso deberá seleccionar el botón **e parado en el ángulo inferior izquierdo** de la pantalla.

El sistema abrirá una ventana en la cual la usuaria podrá elegir el partido y equipo (local/visitante) cuyos jugadores desea cargar.

El sistema abrirá la siguiente ventana, para permitir dicha carga:

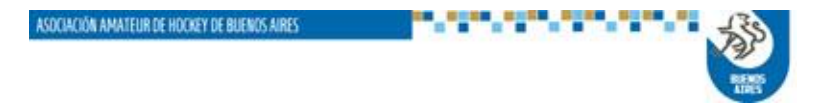

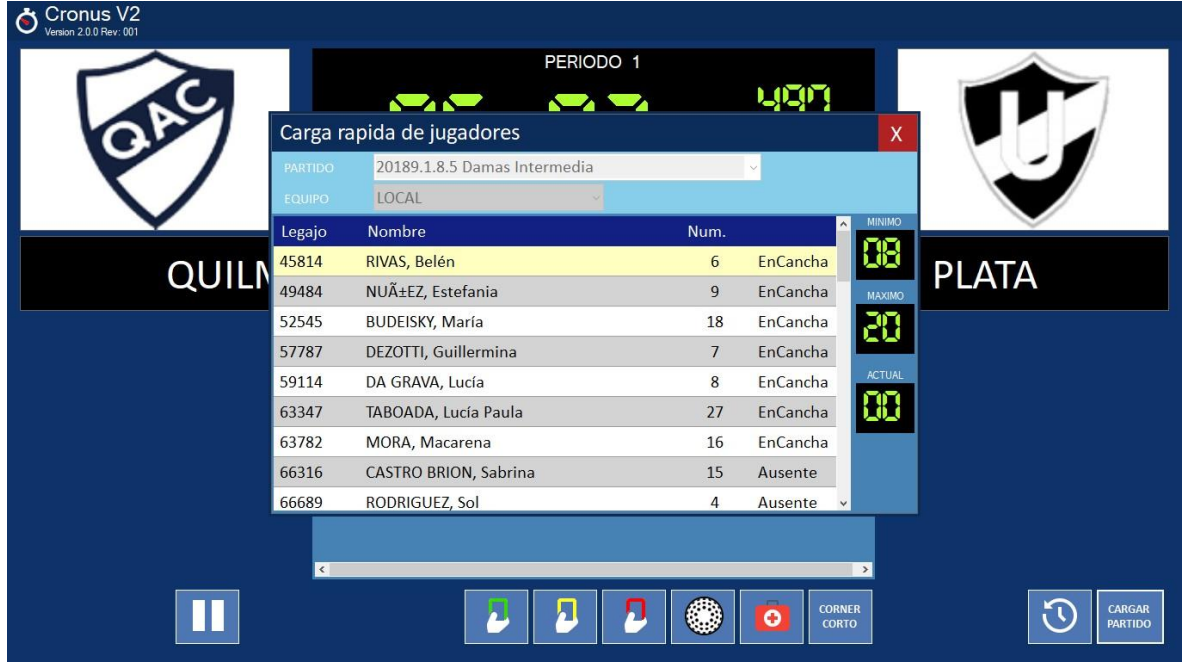

Se aclara que esta carga podrá ser modificada cuando se procese el partido correspondiente.

Asimismo esta carga anticipada solo incluye jugadoras, debiendo cargarse la información sobre árbitros, jueces y cuerpo técnico y selección de capitanas cuando se seleccione el partido para procesarlo.

Una vez realizado el registro, para concluir la operación se saldrá de la ventana oprimiendo la **X** en el ángulo superior derecho de la pantalla.

#### **Sincronización del cronómetro**:

En los casos en que se haya producido una situación que altere el desarrollo del partido, y el reloj haya seguido avanzando, la usuaria podrá volver a sincronizar el estado del cronómetro en forma manual.

Para eso deberá seleccionar el botón que se encuentra en la parte inferior izquierda

de la pantalla, identificada con el botón .

Seleccionado el mismo, el sistema habilitará una segunda pantalla, permitiendo que la usuaria indique en forma directa el valor del reloj, tal como se indica en la imagen siguiente:

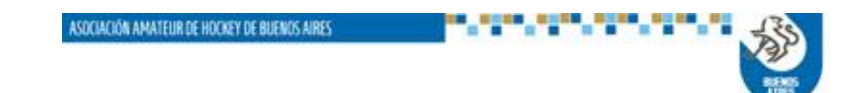

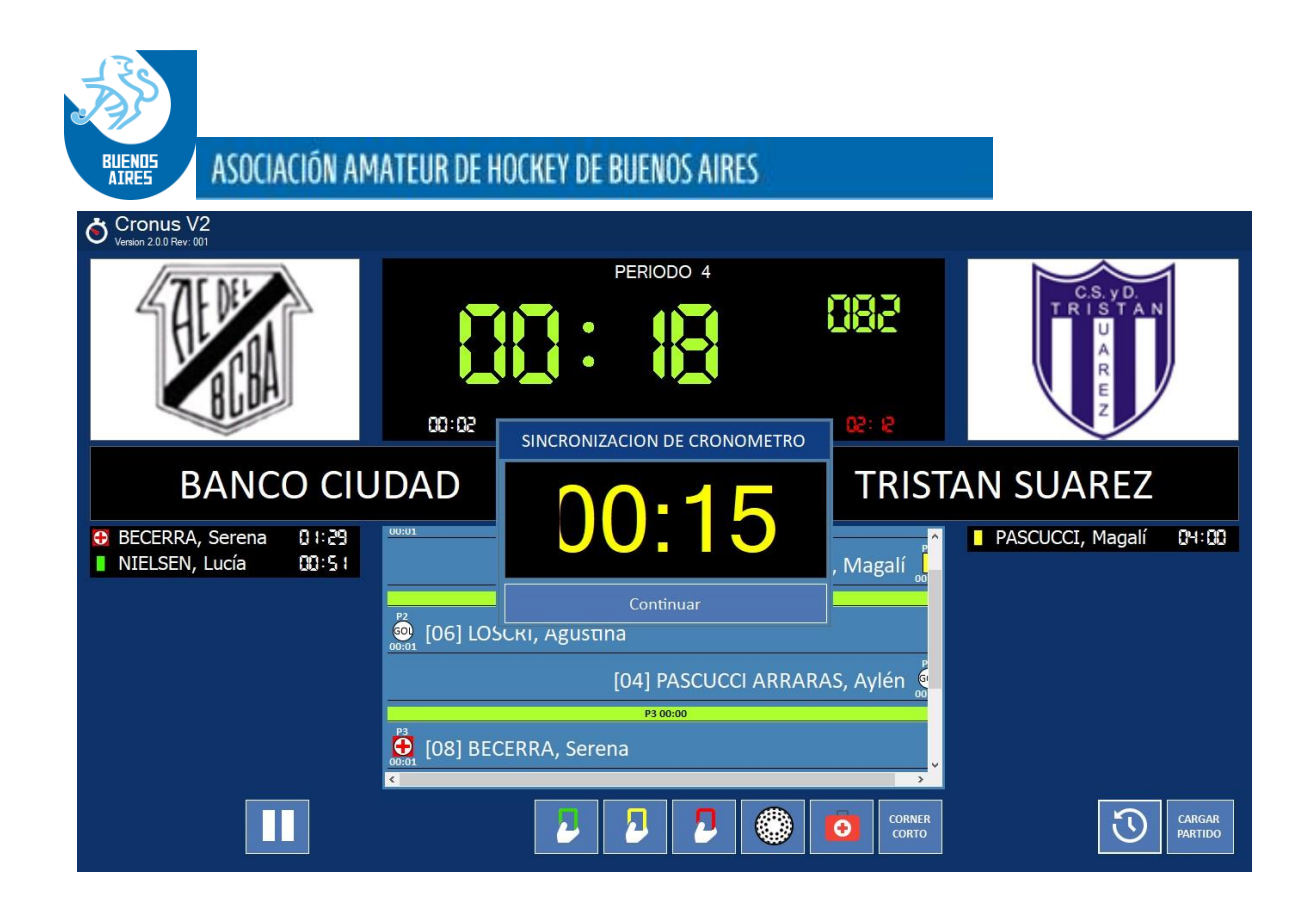

#### **INTERRUPCION DE UN PARTIDO**:

En cualquier momento la usuaria podrá detener el partido, mediante el botón de parada, y luego seleccionar la opción *SALIR DEL PARTIDO*, ubicada en el ángulo superior derecho de la pantalla:

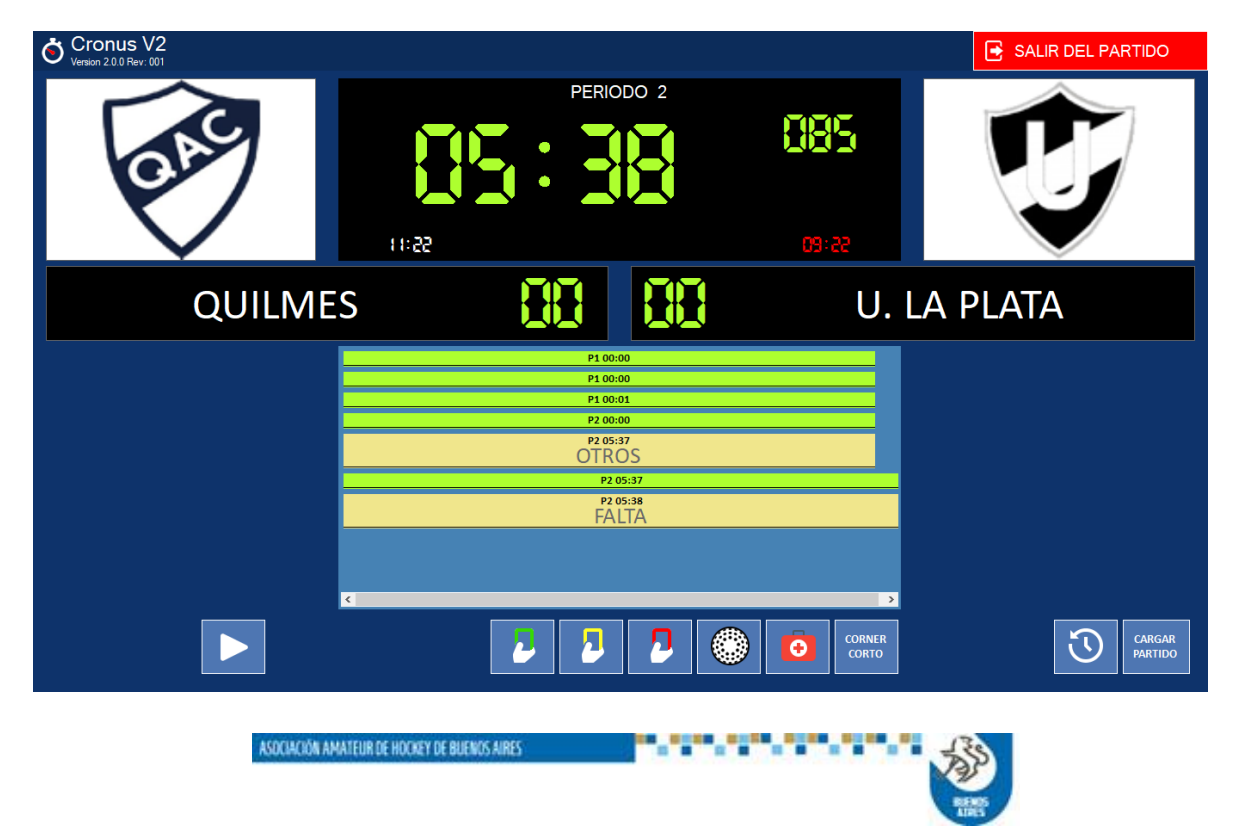

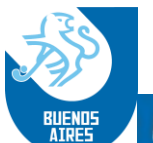

En ese caso el sistema llevará el control a la pantalla anterior, donde la usuaria tendrá disponibles las acciones de *Suspender* el partido, o *Modificar* alguno delas tarjetas y/o goles que se omitió registrar, o eliminar/cambiar alguno registrado erróneamente.

**Modificación**: En el caso de realizar alguna modificación, si se selecciona esa acción el sistema presentará la pantalla siguiente:

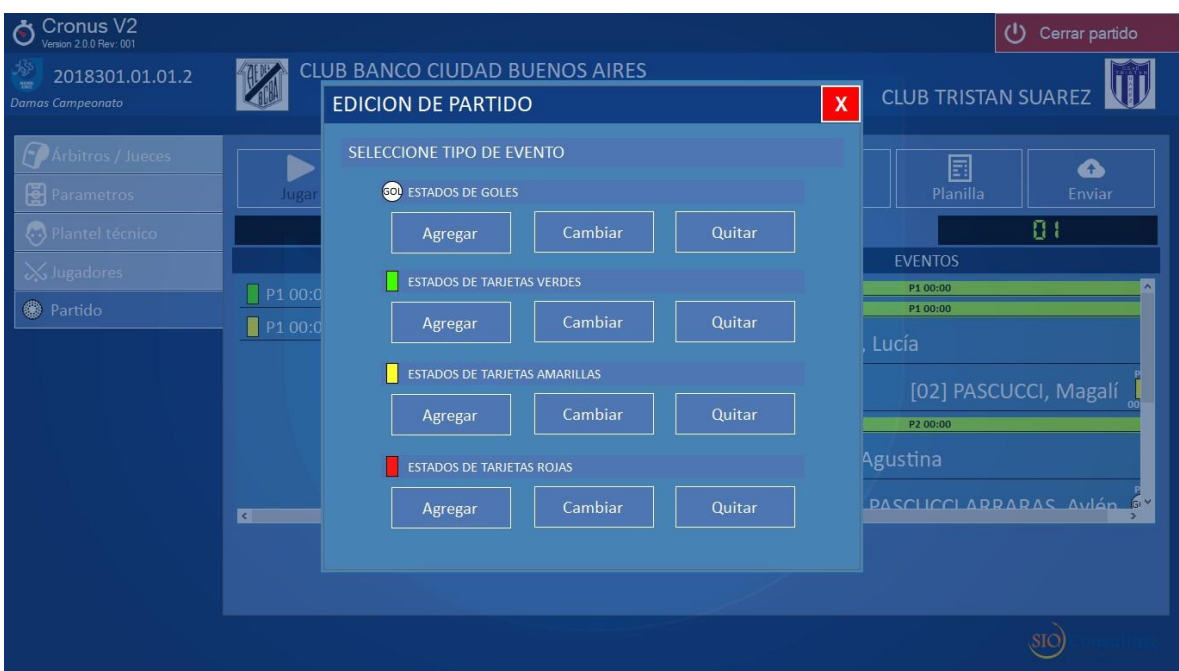

Una vez elegida la opción, el sistema abrirá la ventana para que se seleccione el equipo que tendrá la modificación:

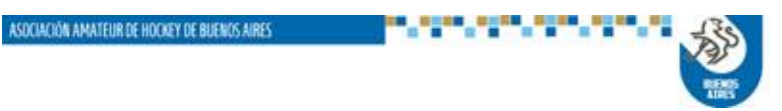

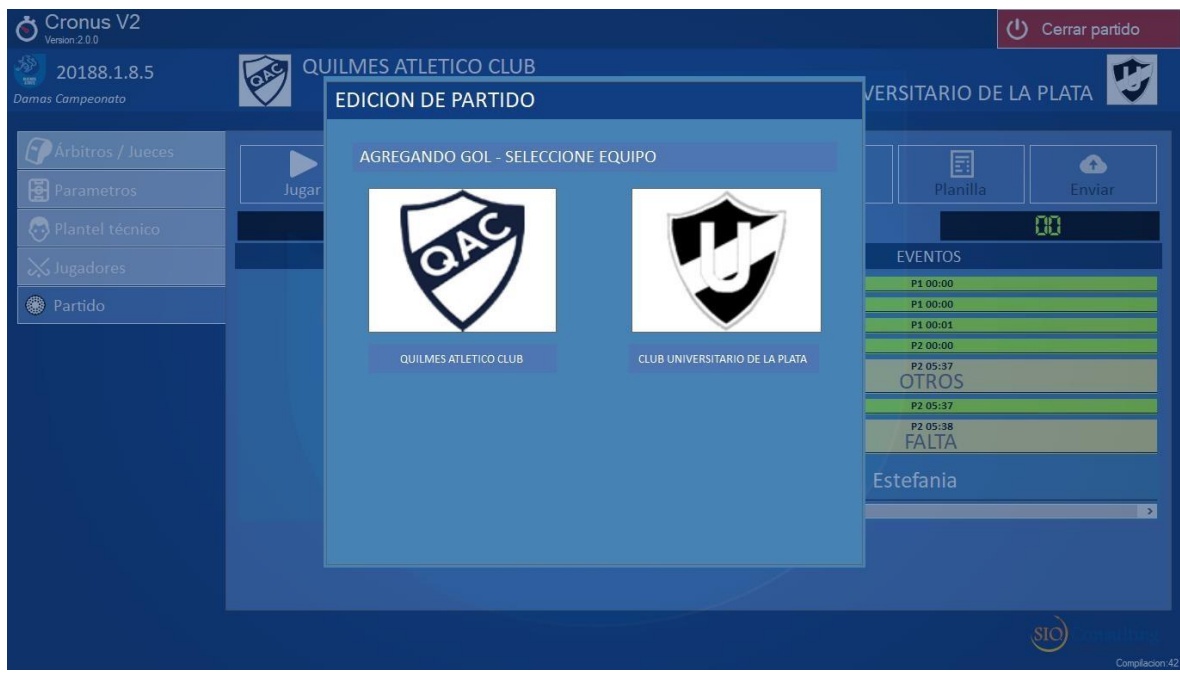

Y elegido el equipo, el sistema presentará la lista de jugadoras para que se registren los cambios:

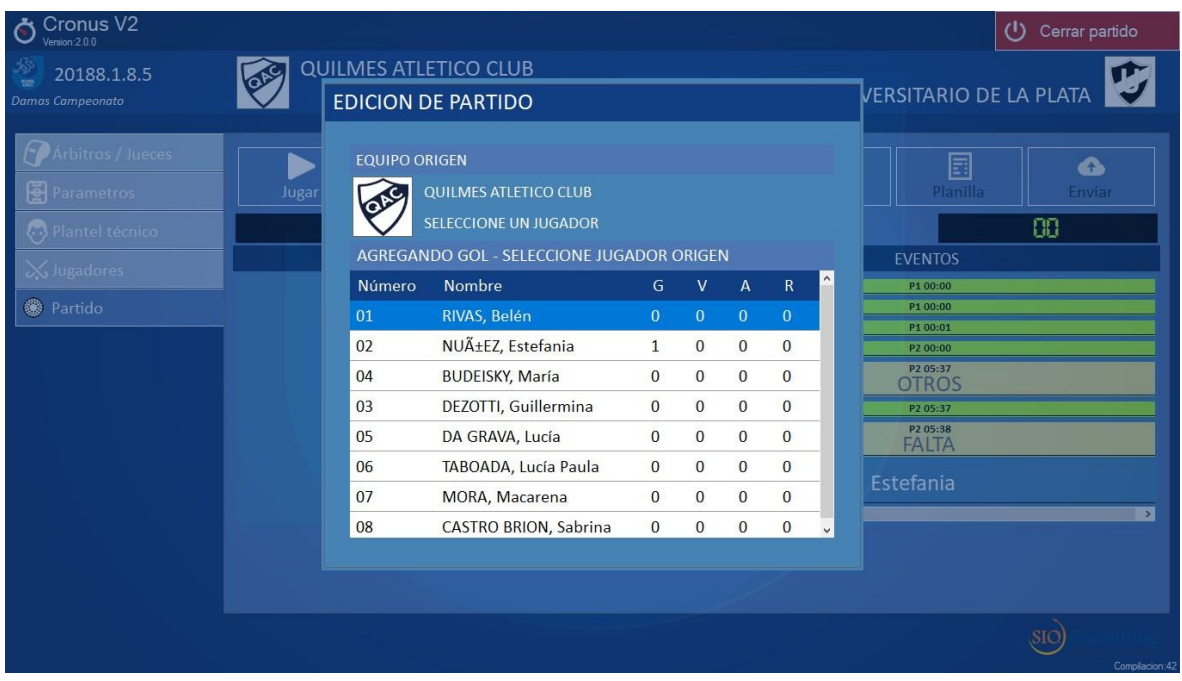

En el ejemplo se ha elegido agregar un gol a una jugadora del club Quilmes.

**Suspensión**: En este caso la usuaria deberá elegir el botón *Suspender*

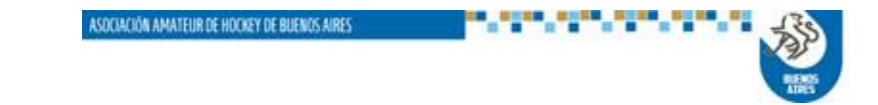

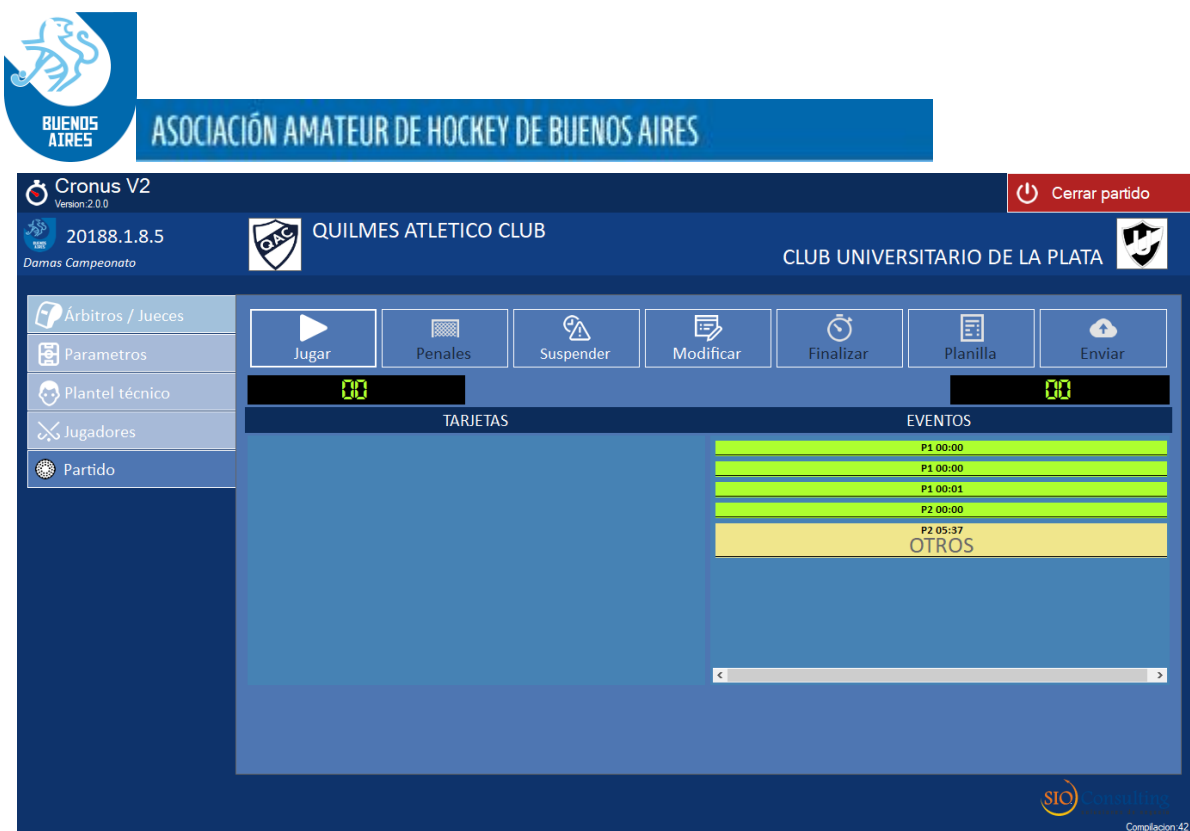

Y el sistema le habilitará la siguiente pantalla:

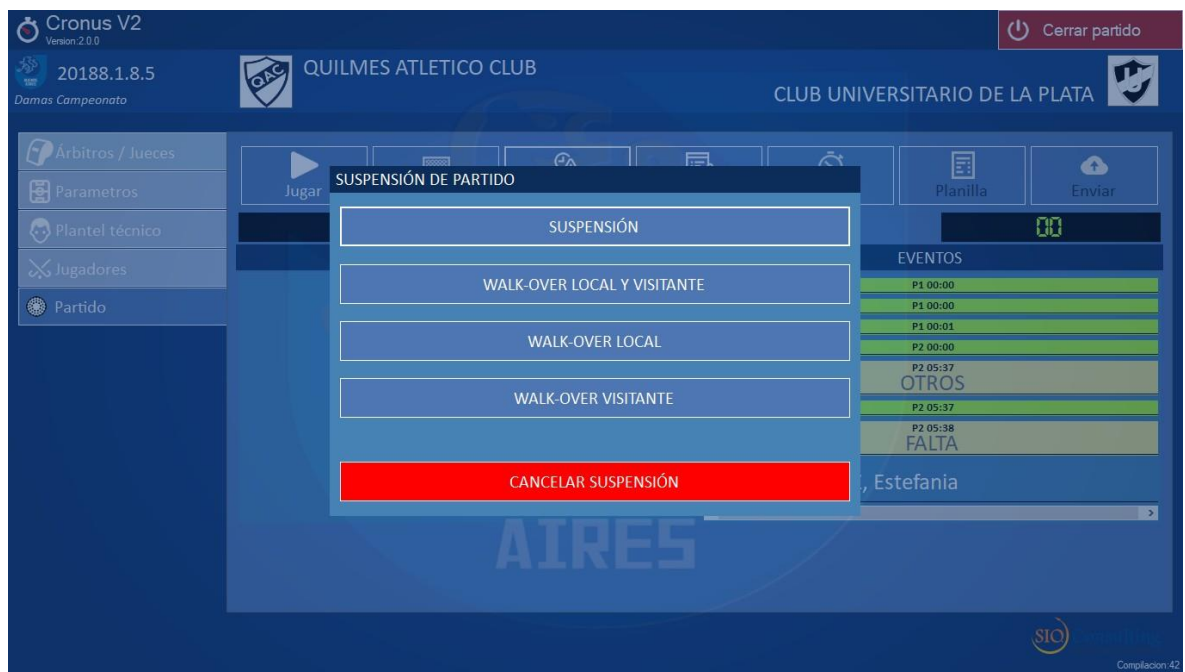

En la cual la usuaria podrá elegir la causa de la suspensión, o bien desistir de la misma.

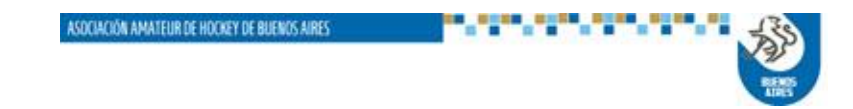

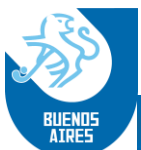

Elegida la alternativa de suspensión, el sistema habilitará la siguiente pantalla, en la cual se podrán agregar comentarios al respecto:

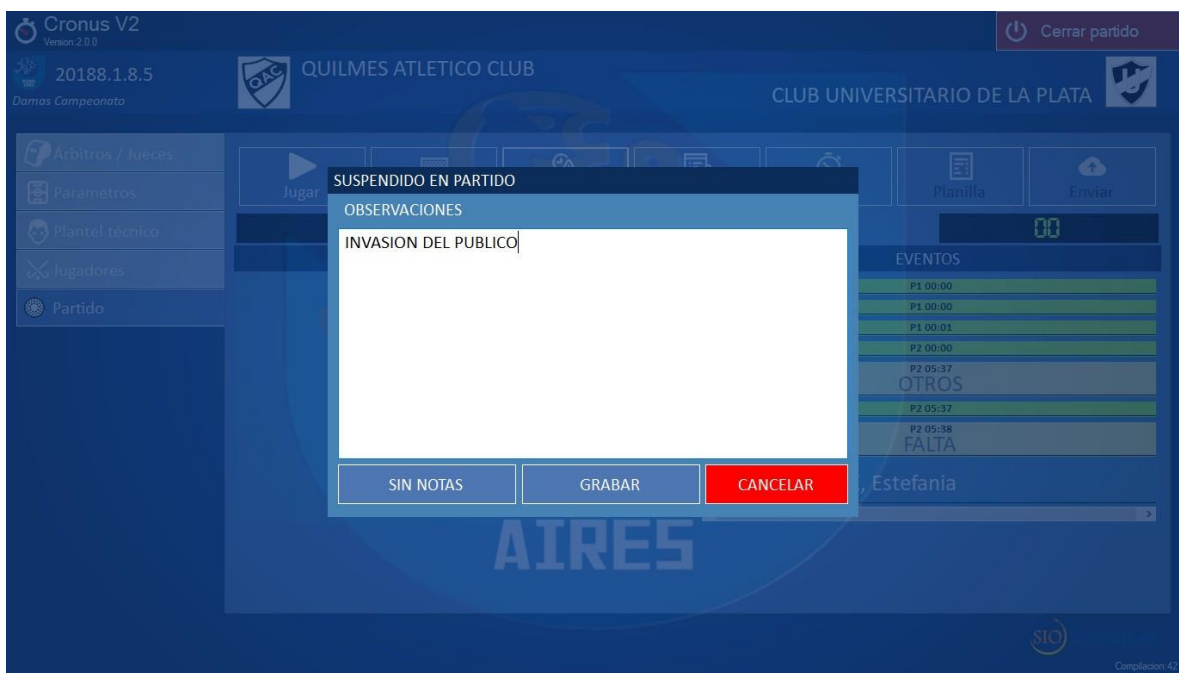

En caso de que no se desee agregar comentarios, se seleccionará la opción *SIN NOTAS.* Y en ambos casos se confirmará con la opción *GRABAR.*

Ejecutada la misma deberá realizarse la acción de cierre del partido, que se explica a continuación.

**Cierre del partido:** una vez alcanzado el final del partido de manera normal, o por suspensión del mismo, la usuaria deberá salir de la pantalla del reloj mediante la selección del botón *Salir del partido.*

Esa opción la llevará a la pantalla anterior, en la cual volverá a disponer de la alternativa de *Modificar*, ya explicada anteriormente, y de los botones *Finalizar* y *Planilla.*

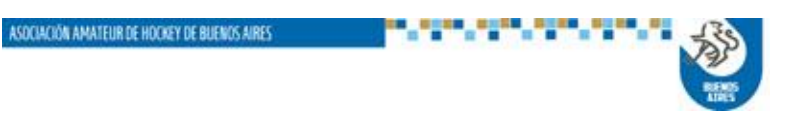

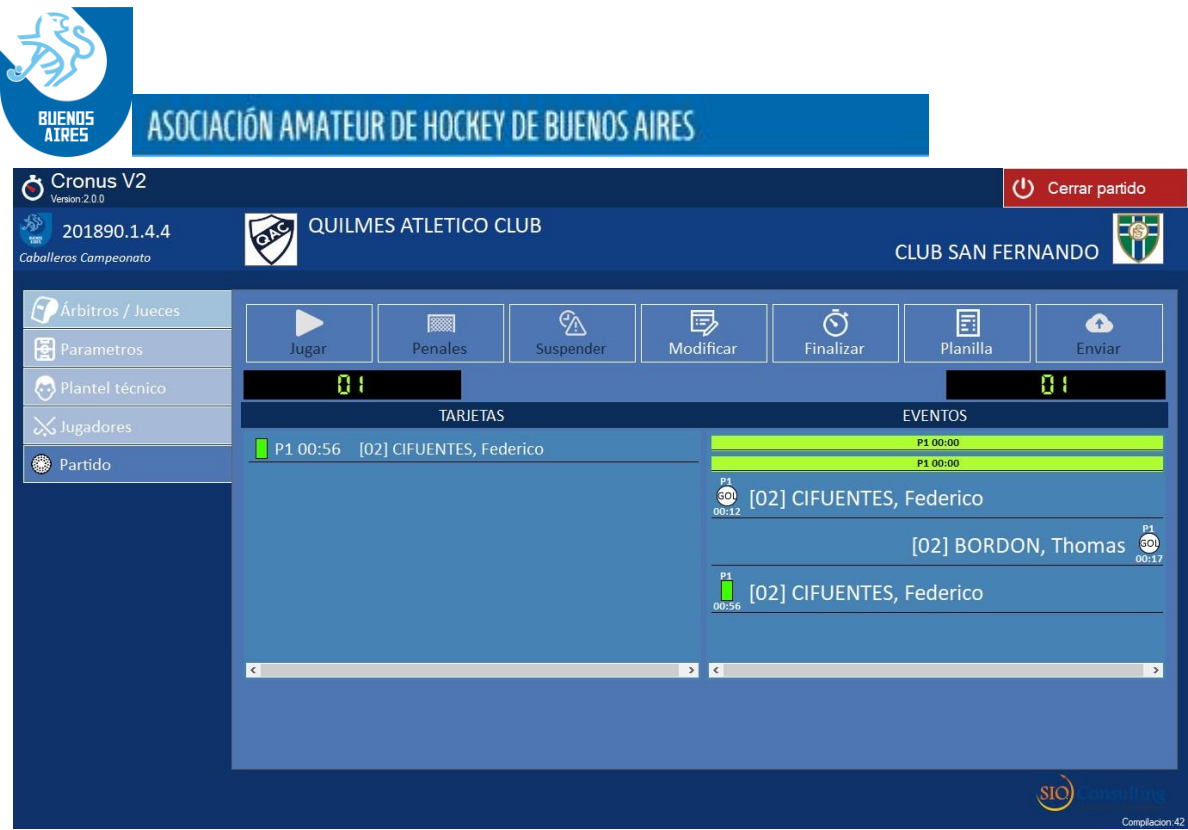

Accionando el botón *Planilla* se accederá a la visualización de la planilla y el listado de eventos del partido, teniendo la opción de imprimirlos o de salvarlos como imagen.

Ejemplos de ambos se agregan al final de este manual como Anexos A y B, respectivamente, para la planilla y el listado.

También dispone de la opción de Modificar, cuyo funcionamiento fue explicado anteriormente.

Una vez visualizada y validada la información, los árbitros y capitanas podrán proceder a la finalización del partido y envío del archivo.

Para eso se accionará el botón Finalizar, y el sistema presentará la siguiente pantalla:

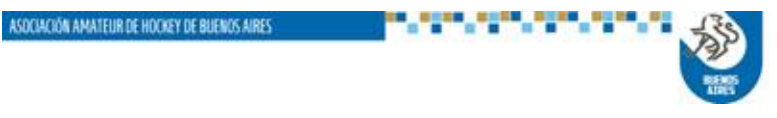

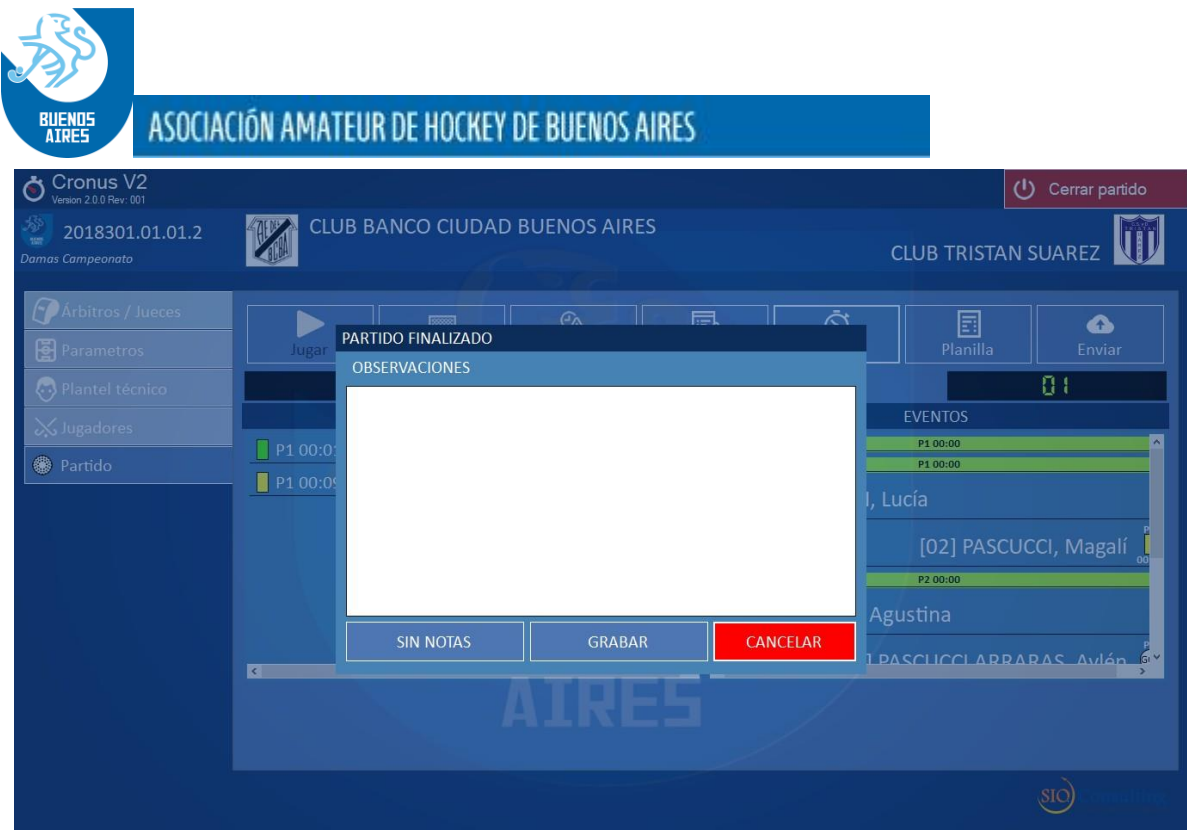

En esta pantalla se podrán agregar Observaciones o no. Si no se carga nada se accionará el botón SIN NOTAS y luego GRABAR.

El sistema responderá a la acción de GRABAR abriendo una nueva ventana donde estarán identificados los árbitros y capitanas participantes. Cada uno de ellos deberá ingresar su número de documento y el sistema lo asignará al que pertenece.

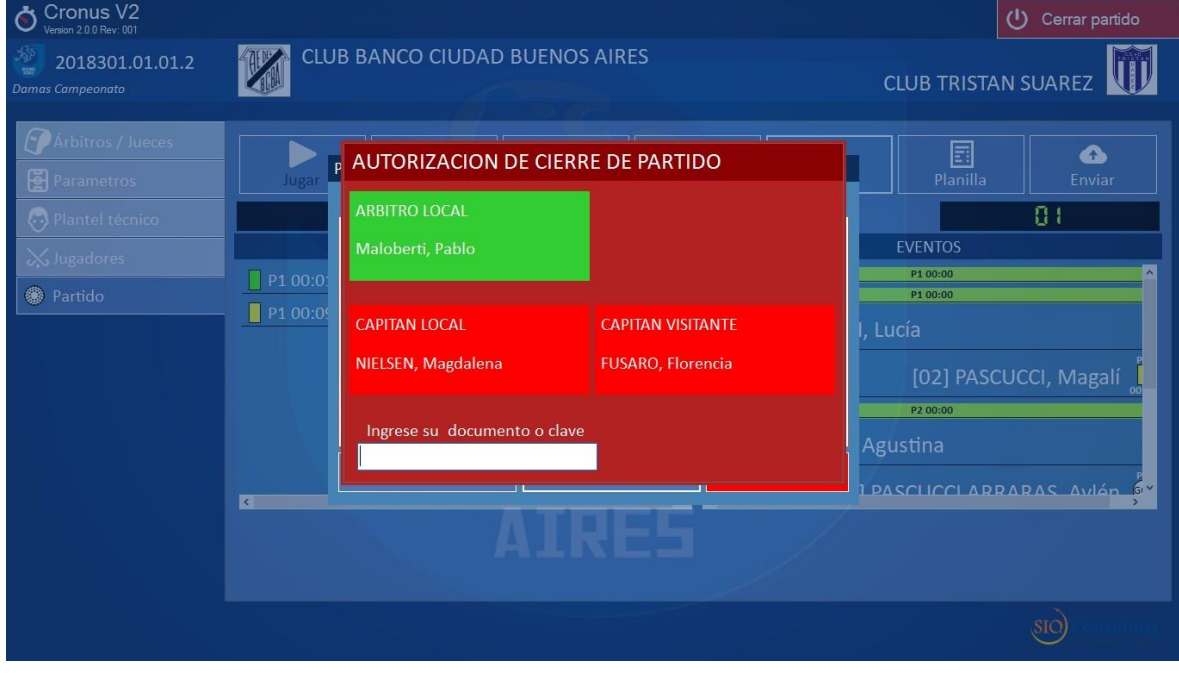

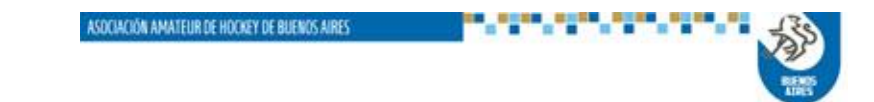

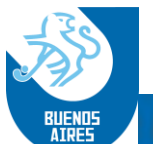

En el caso de que un árbitro sea oficial, deberá cerrar con su clave personal, caso contrario no se podrá cerrar la planilla.

Una vez validadas las identificaciones para el cierre, se habilitará el botón Enviar, mediante el cual la usuaria podrá enviar el archivo del partido para su proceso:

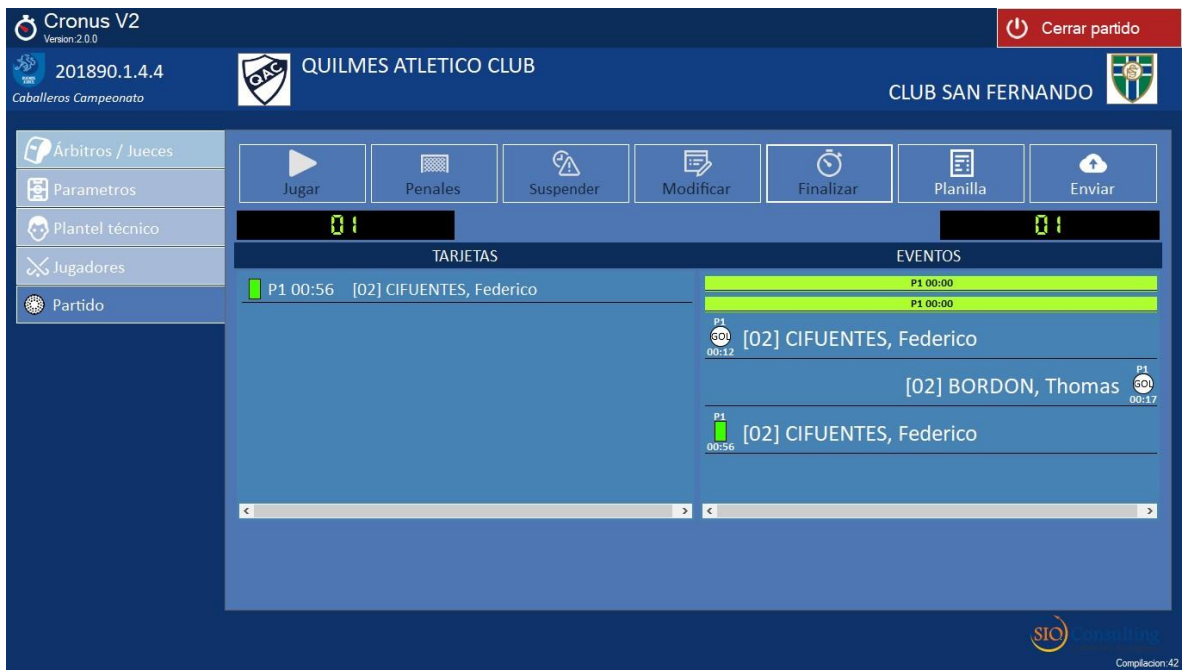

Accionando el botón se presentará la ventana para almacenar el archivo en la notebook donde está instalado el sistema. Por defecto el sistema almacenará el archivo en una carpeta Cronus2, ubicada en el escritorio. La misma puede ser cambiada si la usuaria así lo desea.

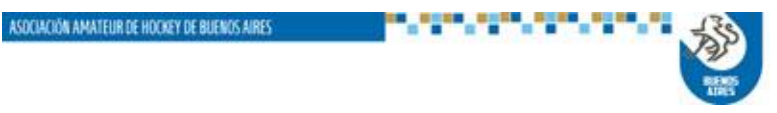

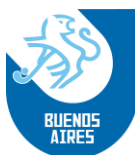

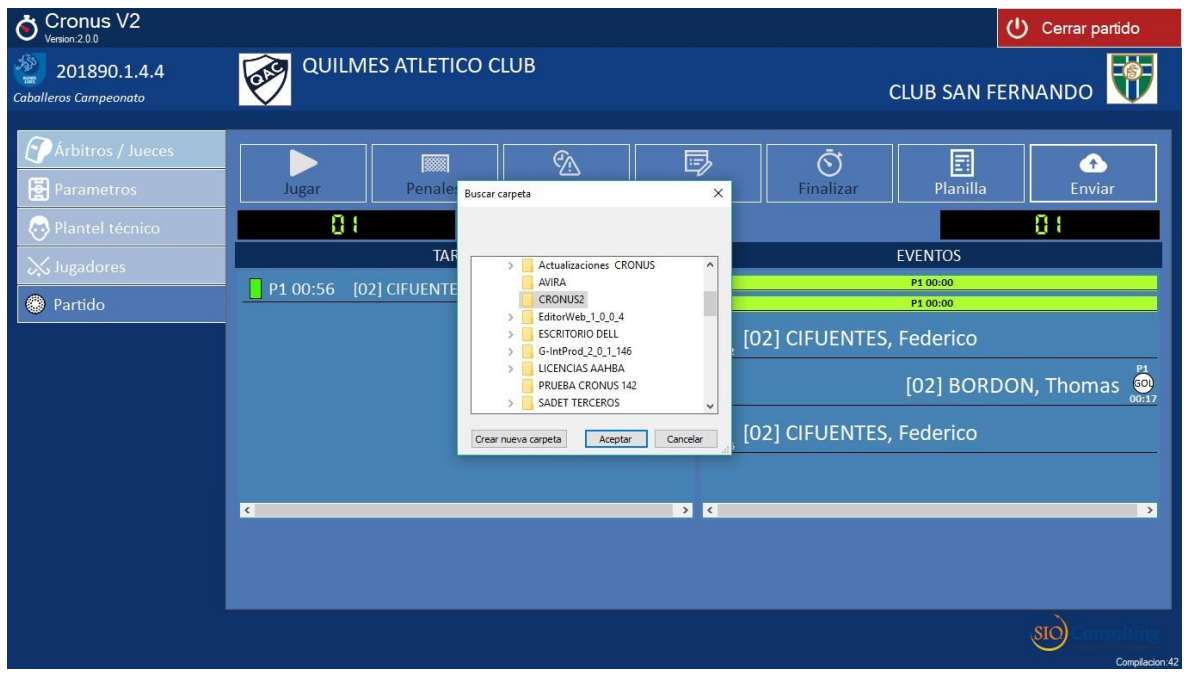

Confirmando que el envío ha sido realizado satisfactoriamente, el sistema mostrará el siguiente mensaje:

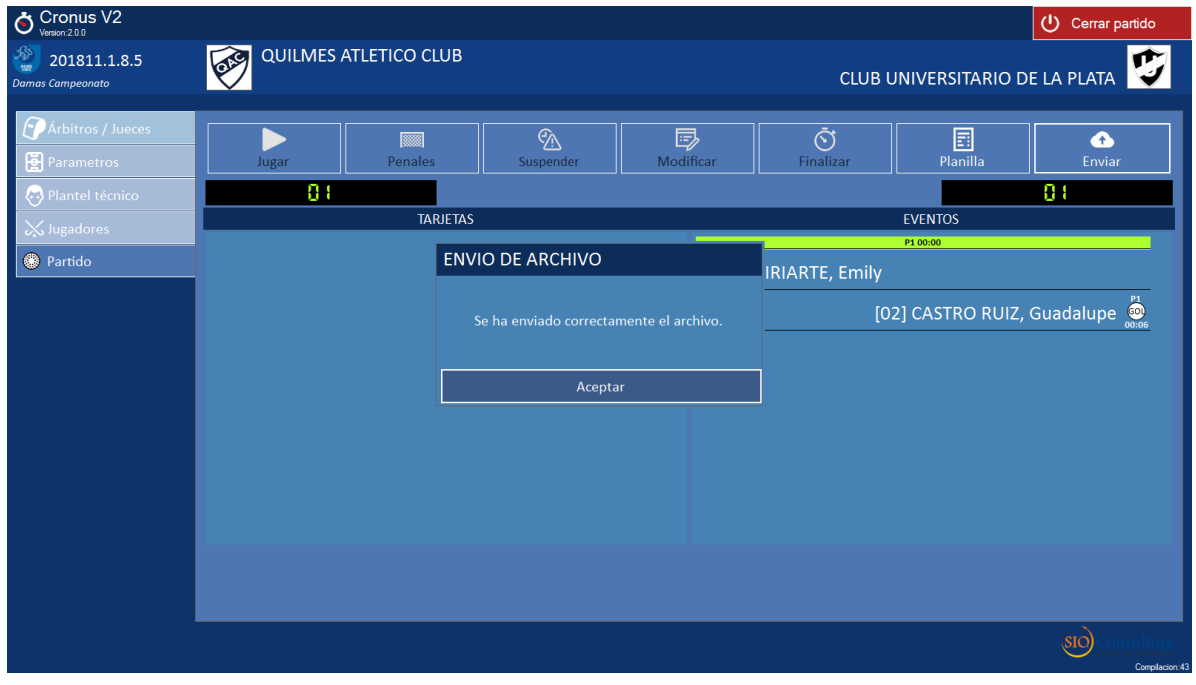

Finalizado el envío, la usuaria puede salir de esta instancia accionando el botón *Cerrar partido*, ubicado en el ángulo superior derecho de la pantalla

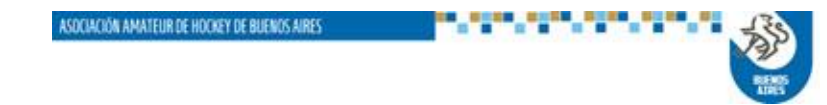

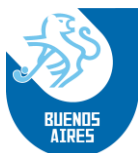

Esa acción la regresará a la pantalla de Fixture, donde podrá seleccionar otro partido o bien abandonar la aplicación con el botón *Salir a Windows*

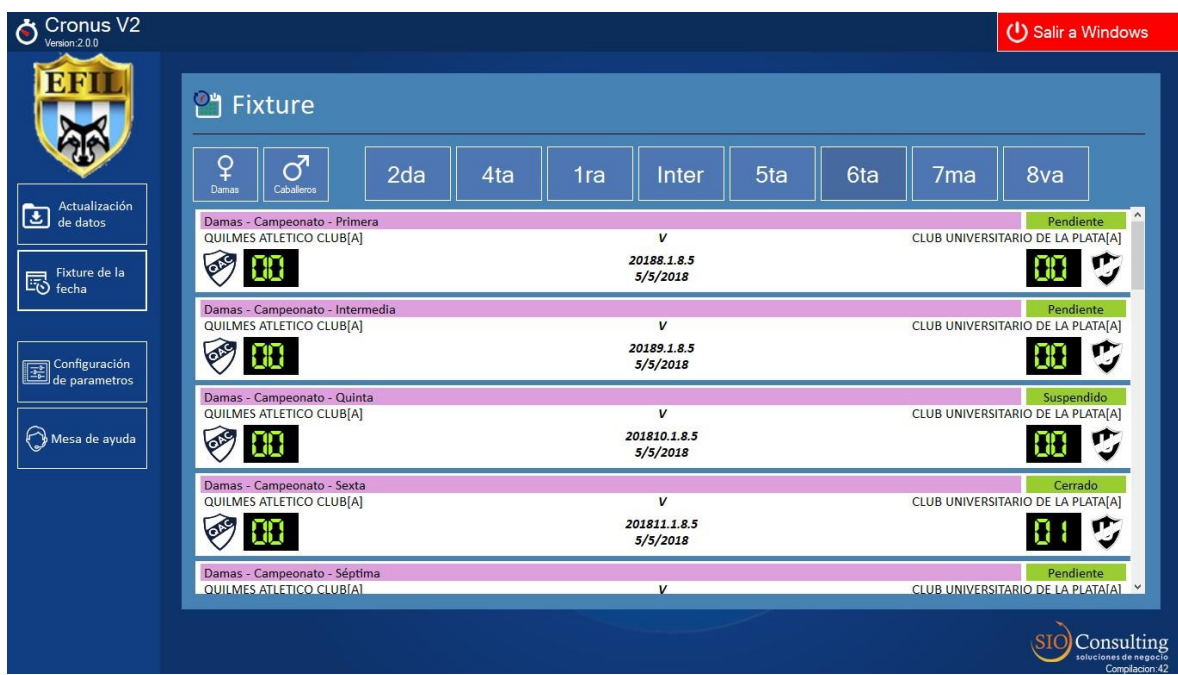

**2.3. Configuración de parámetros:** Esta opción permite visualizar y eventualmente modificar el manejo de las teclas rápidas (atajos). La pantalla presentada es la que se muestra a continuación:

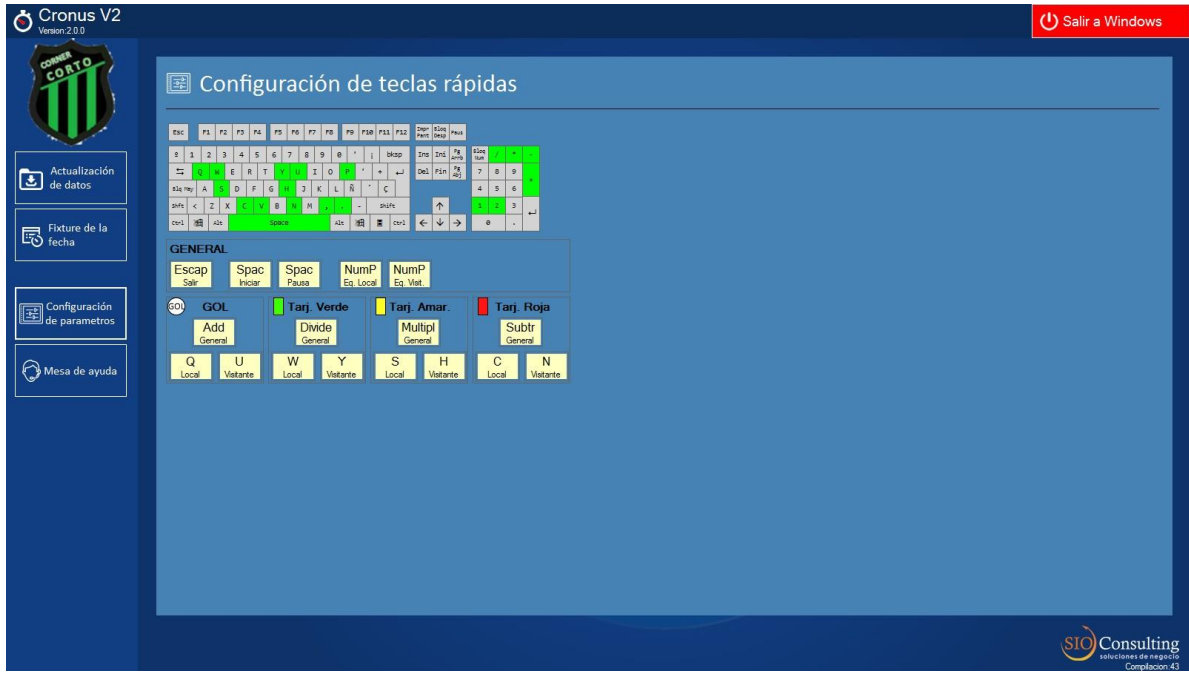

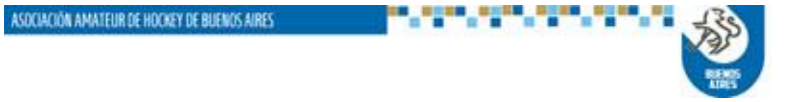

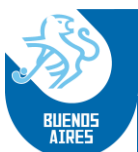

Y para cambiar la función de alguna tecla se debe seleccionar la asignada a la acción y reemplazarla por otra tecla, oprimiendo la nueva tecla deseada, siempre y cuando no esté simultáneamente asignada a otro evento

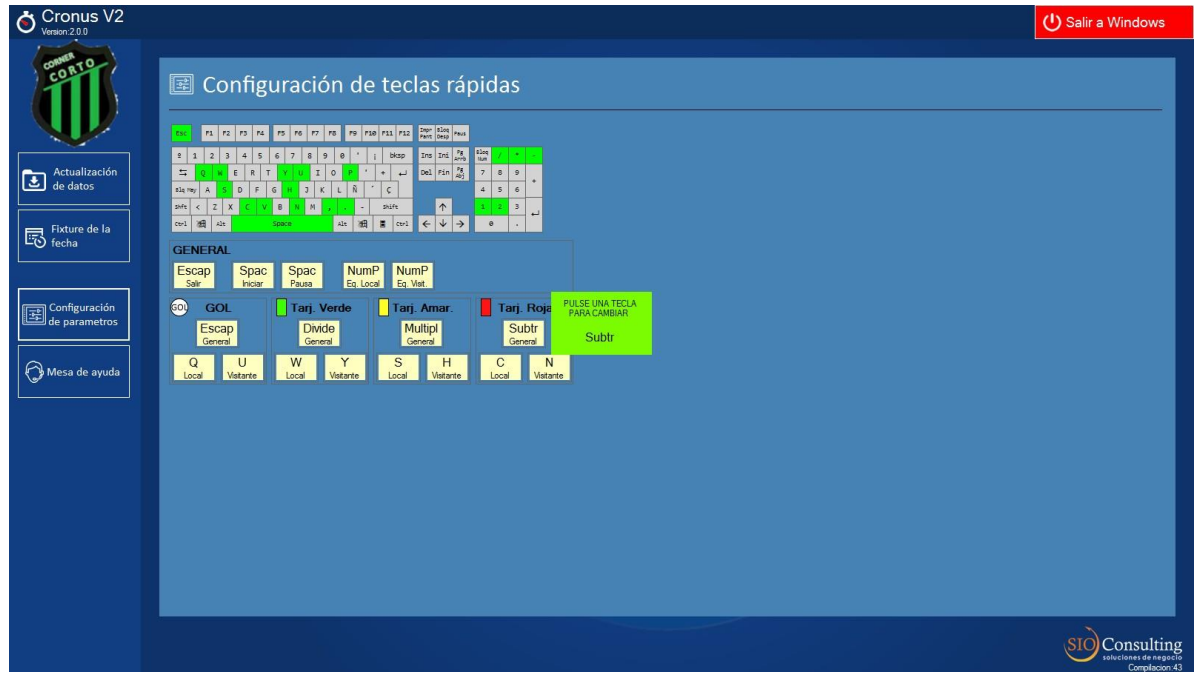

#### **2.4. MESA DE AYUDA:**

Esta opción iniciará el programa **Ammyy Admin v3.5**, el cual permite la conexión remota con un equipo remoto, para tareas de soporte o verificación de información.

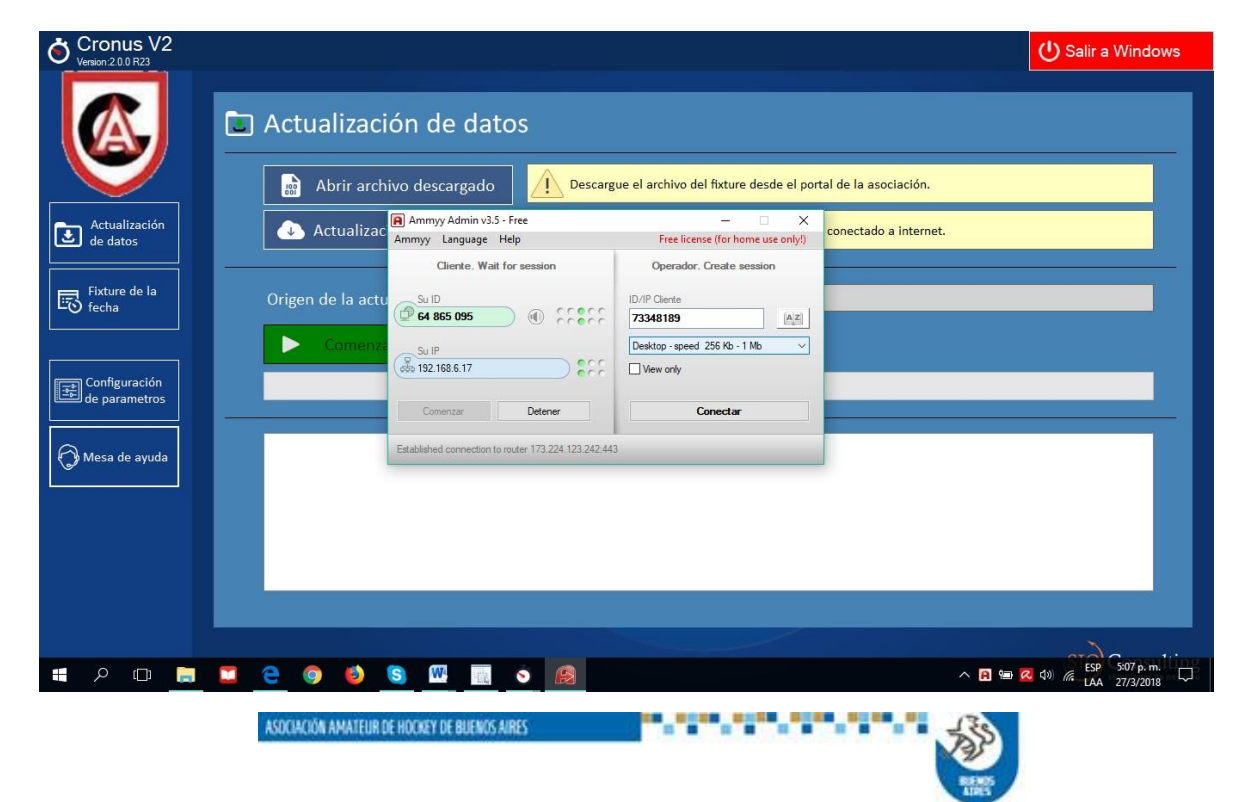

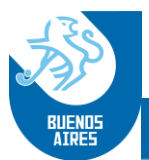

#### **ANEXO A – PLANILLA DEL PARTIDO**

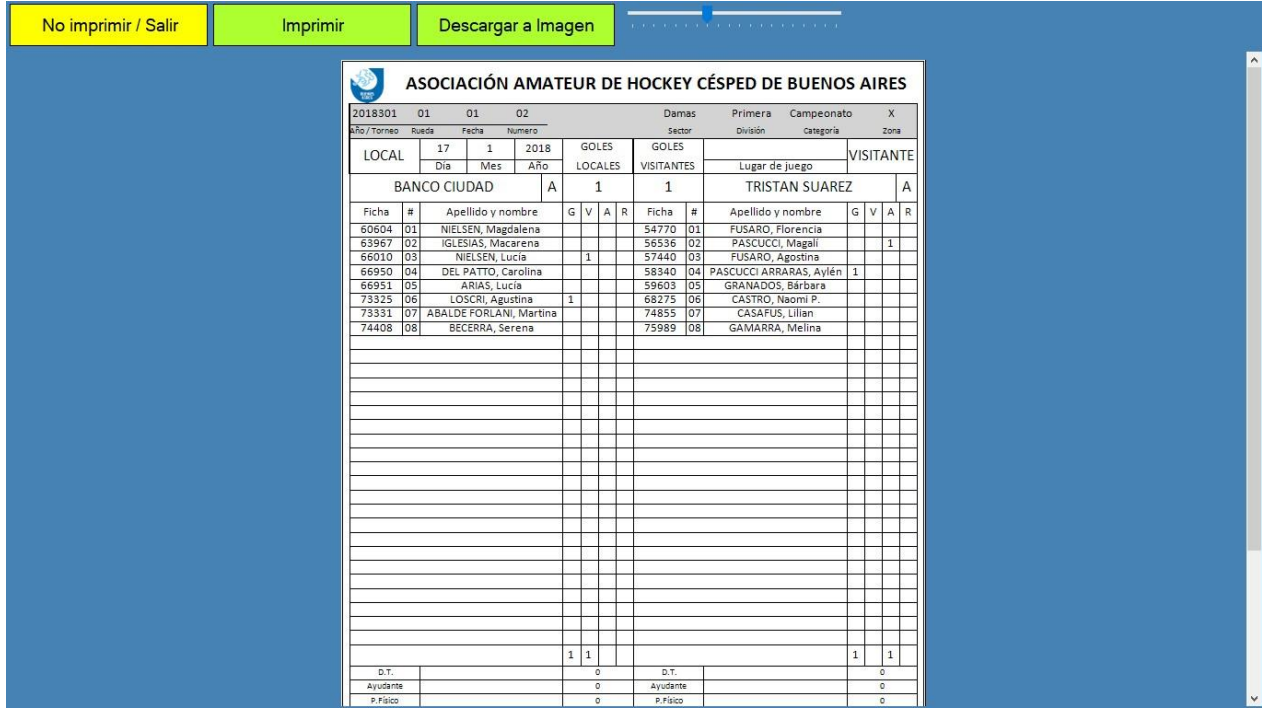

#### **ANEXO B – LISTADO DE EVENTOS DEL PARTIDO**

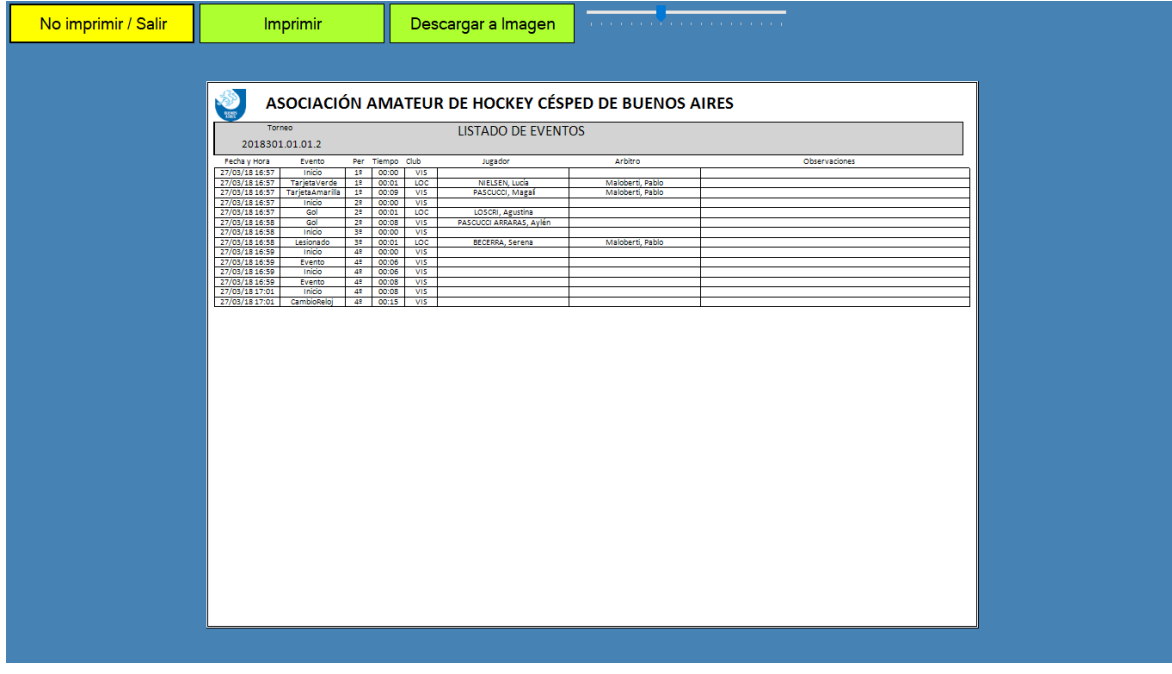

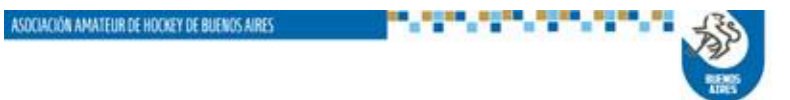

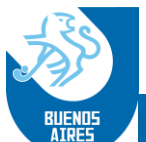

#### **2.4 ACTUALIZACIÓN CRONUS:**

Para mantener su Cronus actualizado con las distintas versiones que podrán surgir, los usuarios deberán ingresar, *desde la computadora donde está instalado Cronus*, al Portal de Clubes (con usuario y clave) y dirigirse a "Torneos" – "Descargar Archivos".

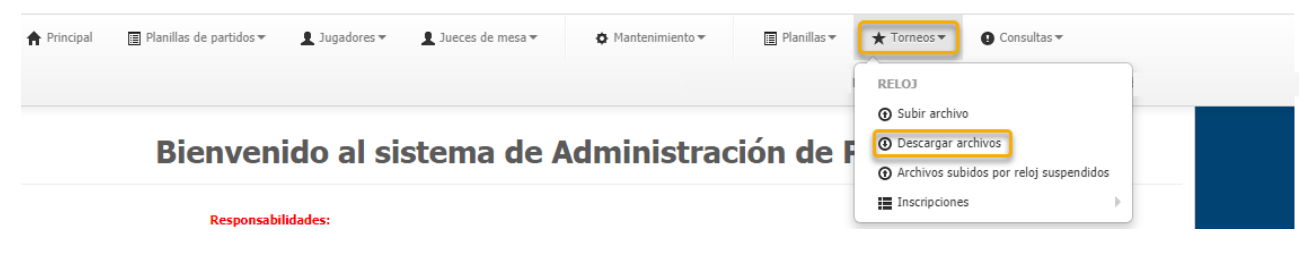

#### *Previamente debemos pausar nuestro antivirus, ya que el archivo que vamos a descargar es autoejecutable (.EXE).*

Es posible, además de pausar nuestro antivirus, que Windows pueda bloquear la descarga en caso que Windows Defender esté activado. En caso debemos realizar lo siguiente:

• Si sale el siguiente cartel, clickear en "Más Información".

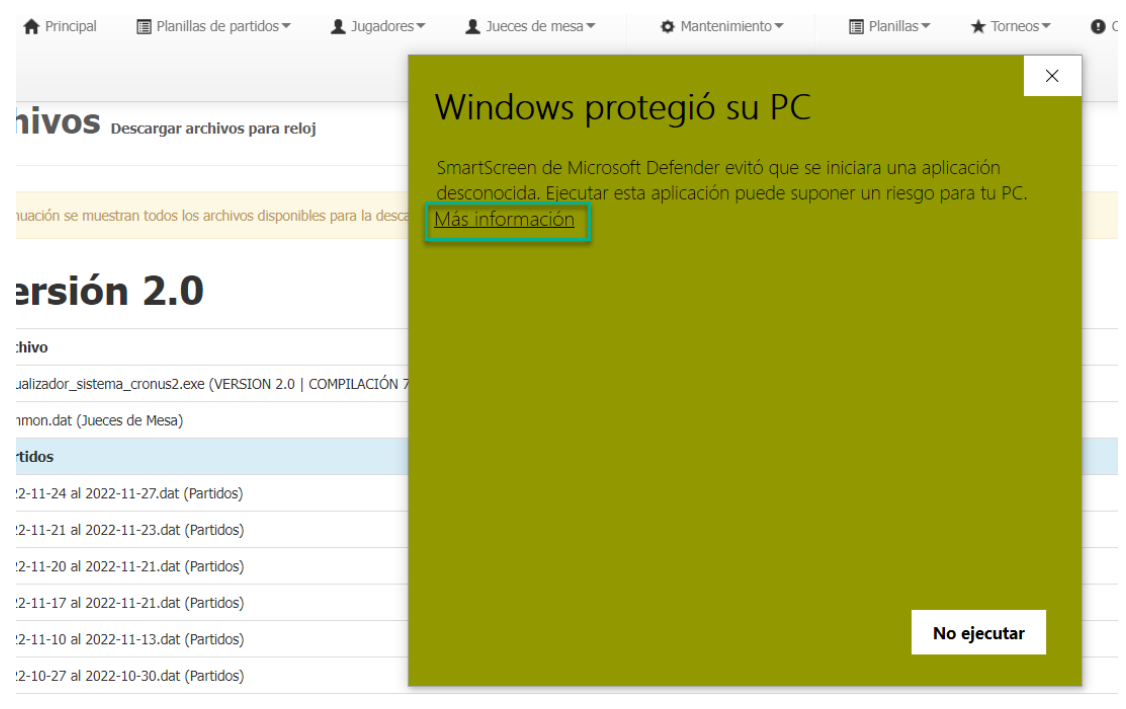

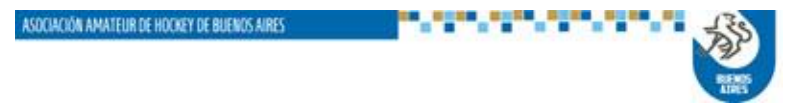

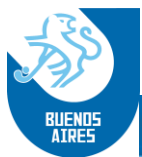

• Luego clickear en "Ejecutar de Todas Formas"

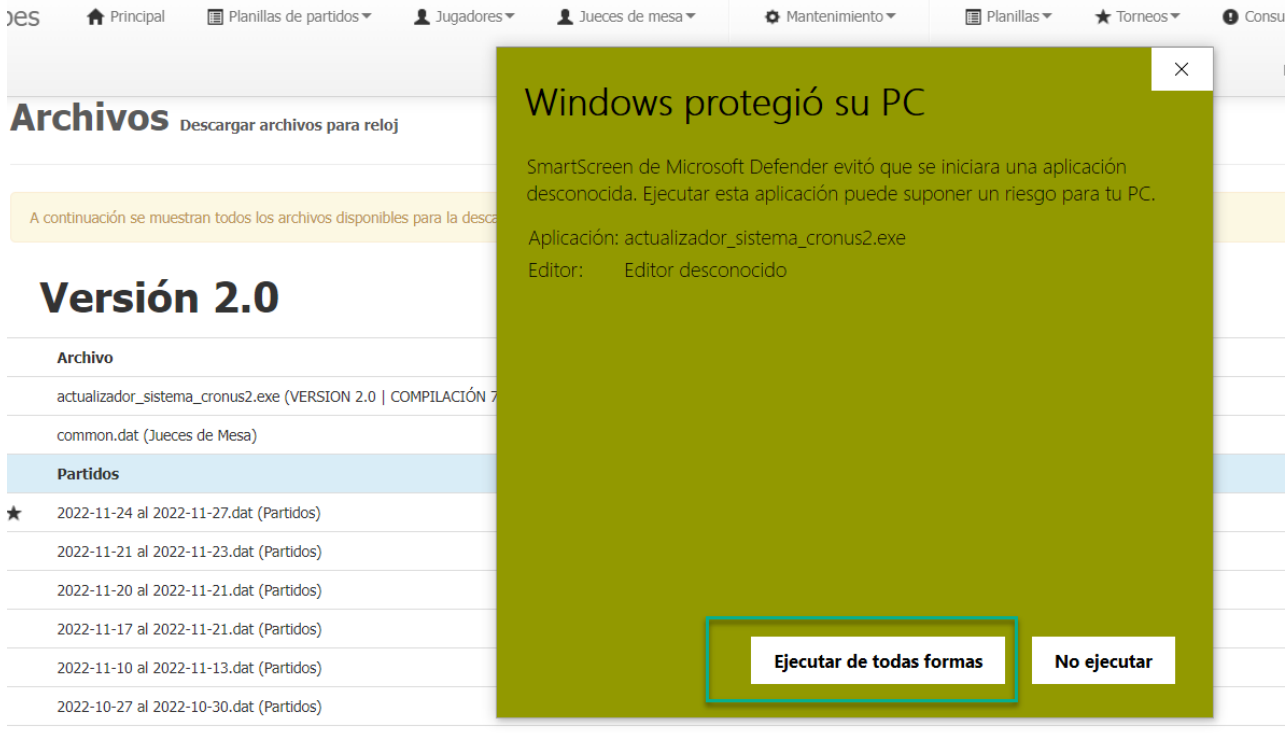

Acto seguido, se deberá ejecutar el archivo sin abrir el programa Cronus e instalarlo en c:

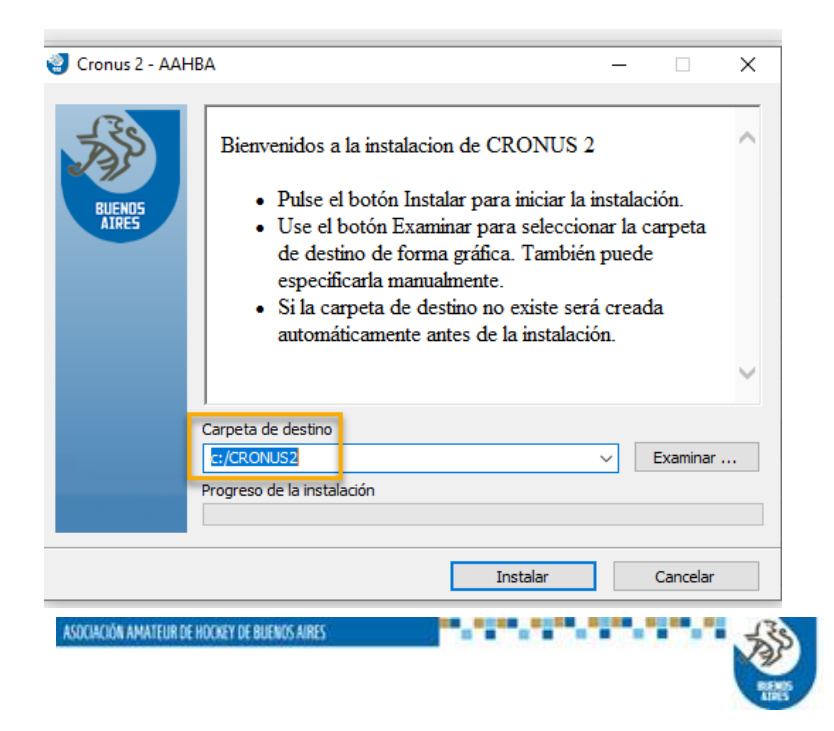

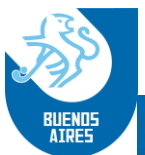

Finalizada la instalación, el Sistema Cronus se abrirá de forma automática y solicitará el "Código de Club" (ver cuadro).

Colocar el código, y con la computadora conectada a internet, clickear "Obtener Licencia Online".

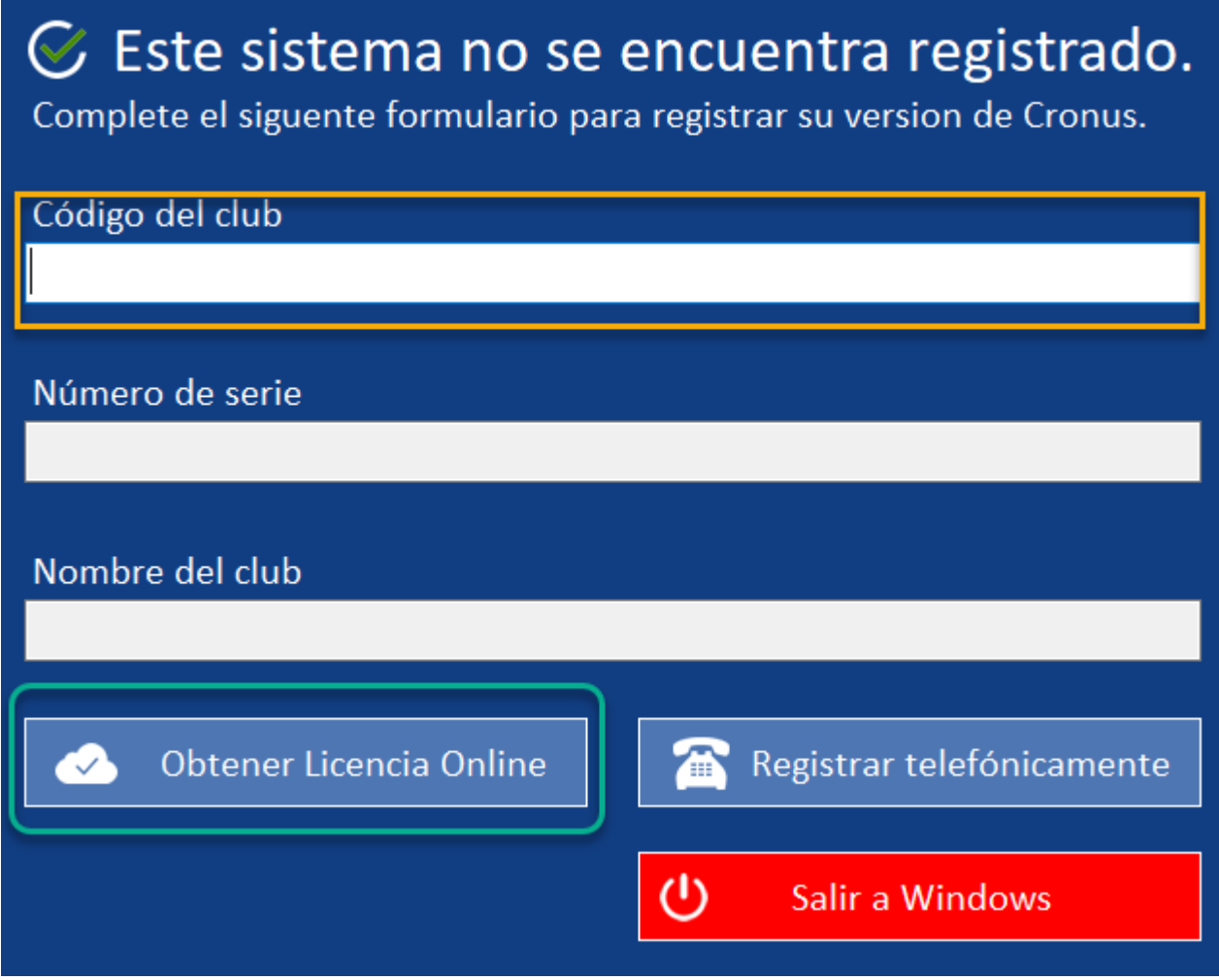

**Nota:** *El programa sólo se abrir en aquellas computadoras que tengas la licencia registrada antes la AAHBA:*

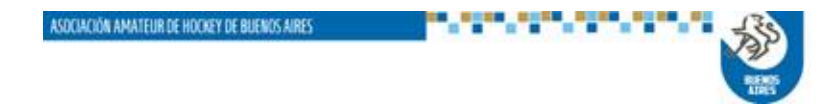

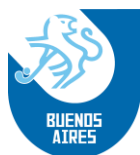

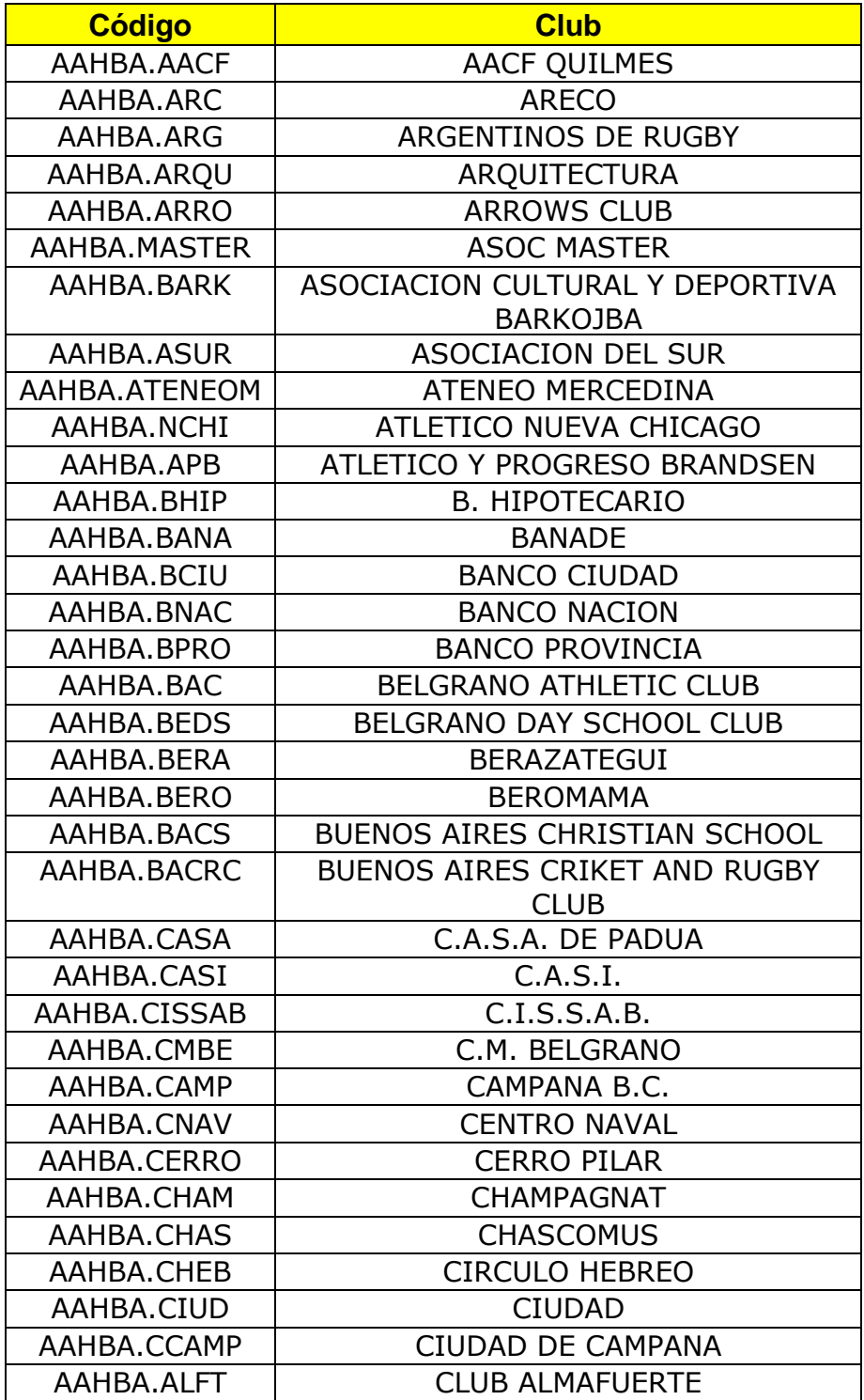

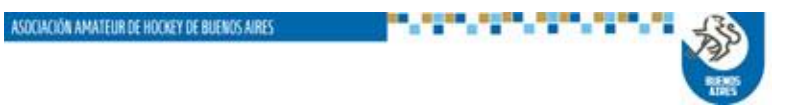

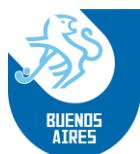

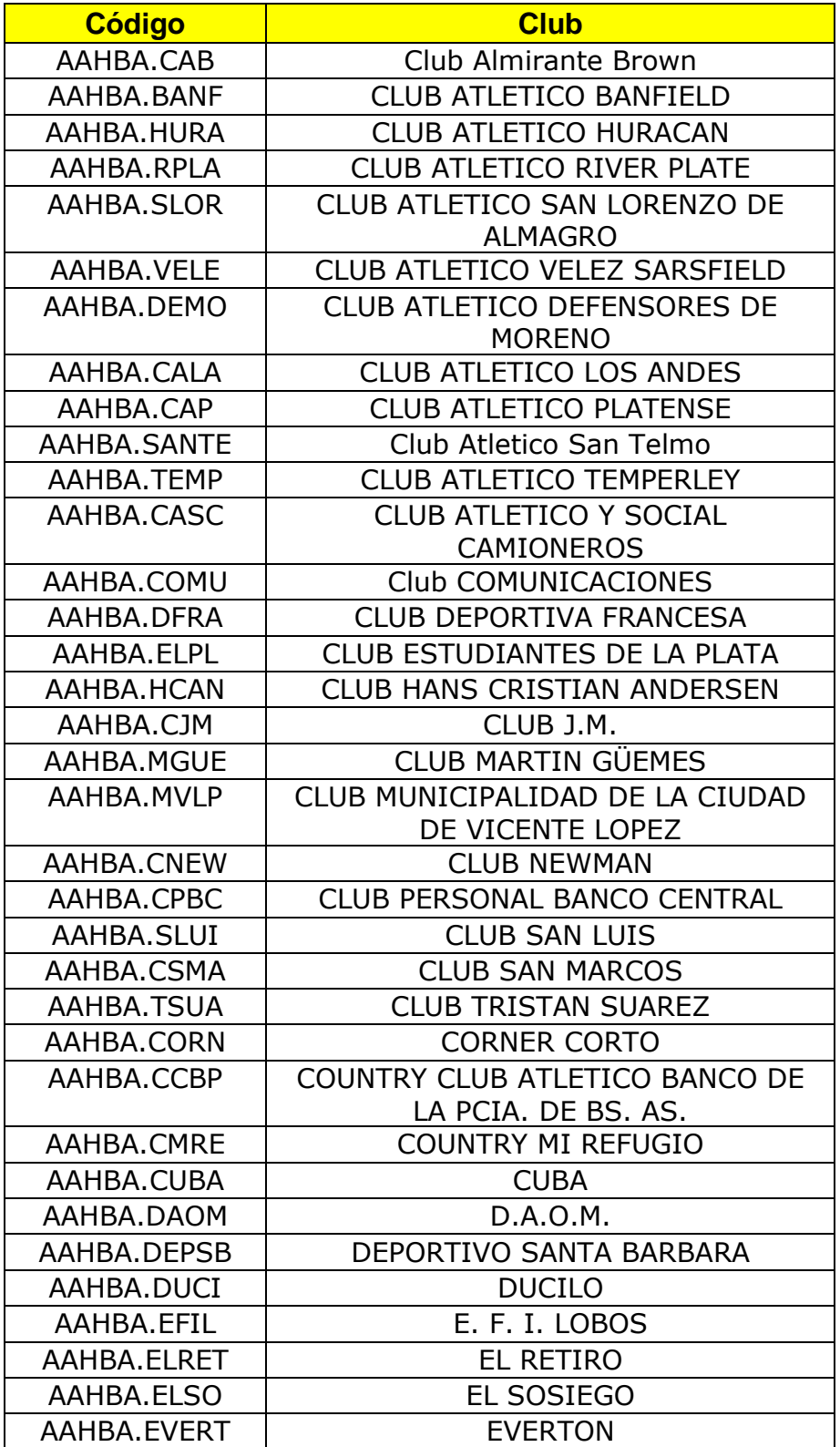

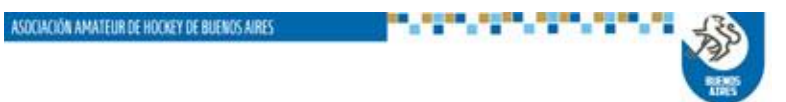

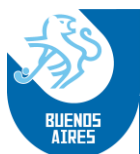

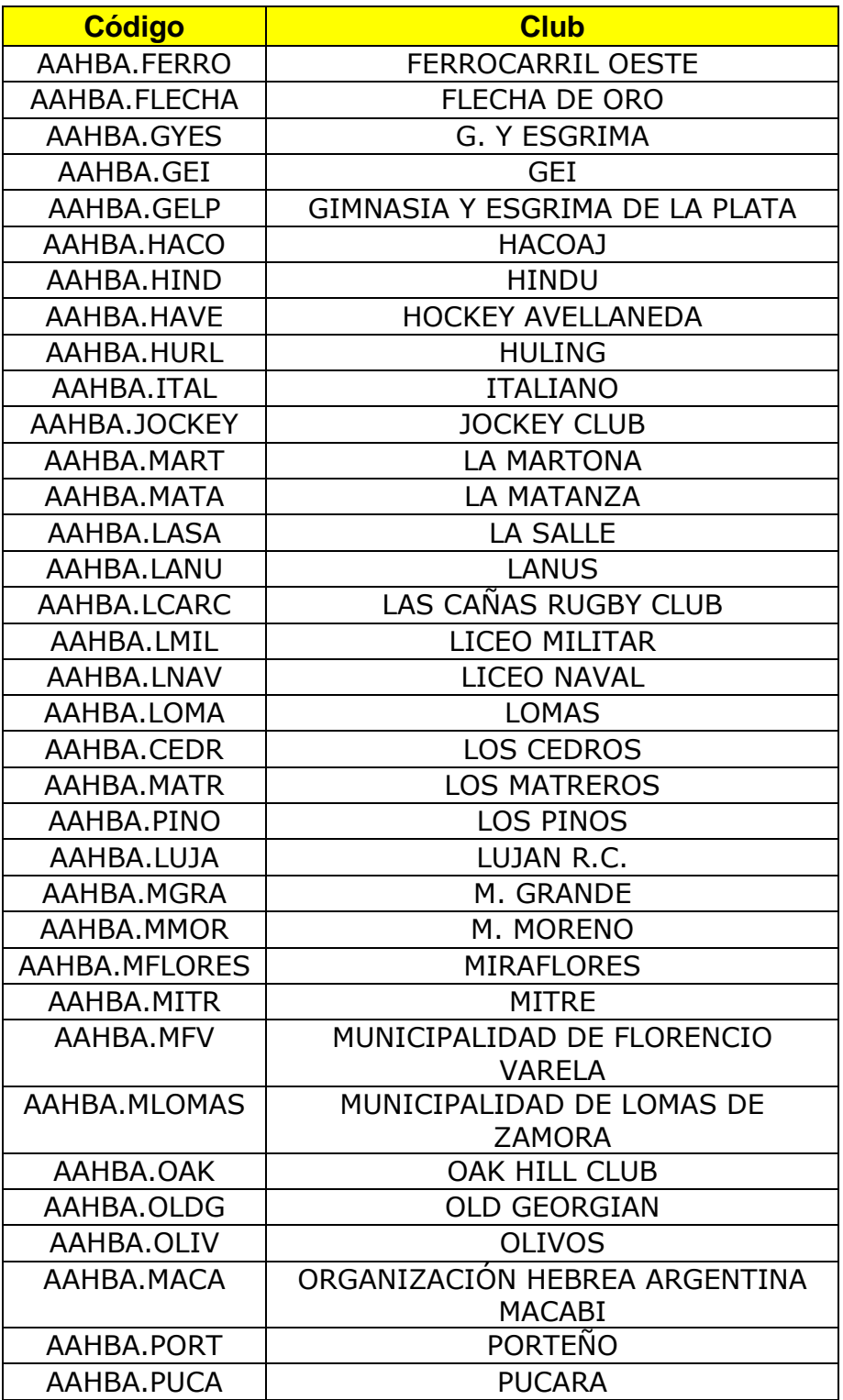

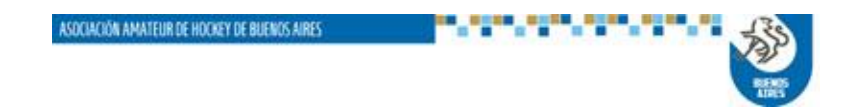

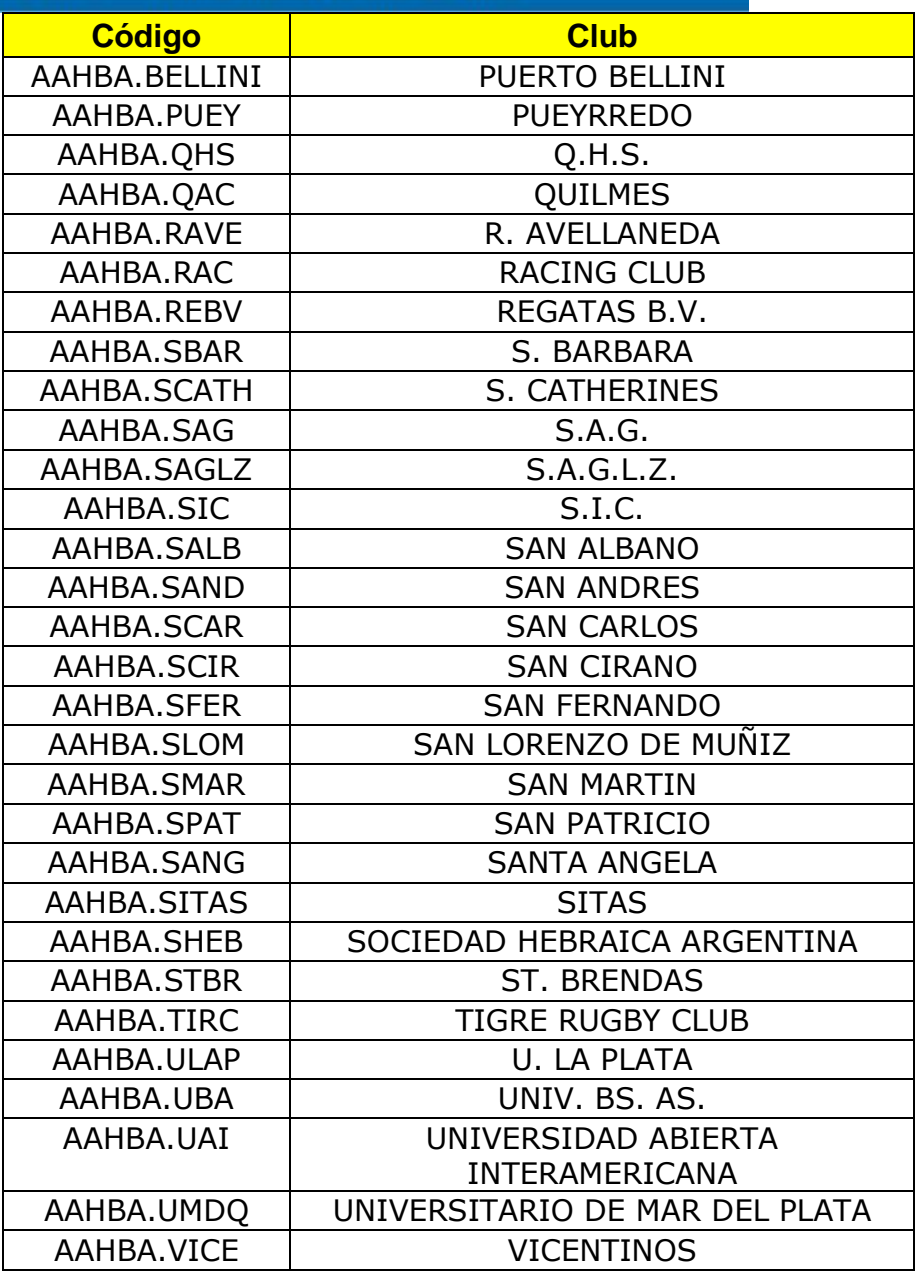

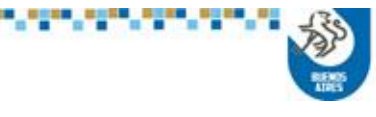